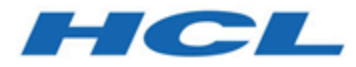

### **Unica JourneyV12.1.3 Administratorhandbuch**

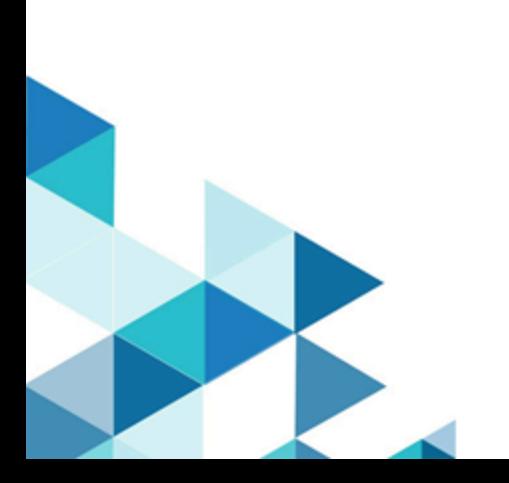

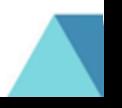

## **Contents**

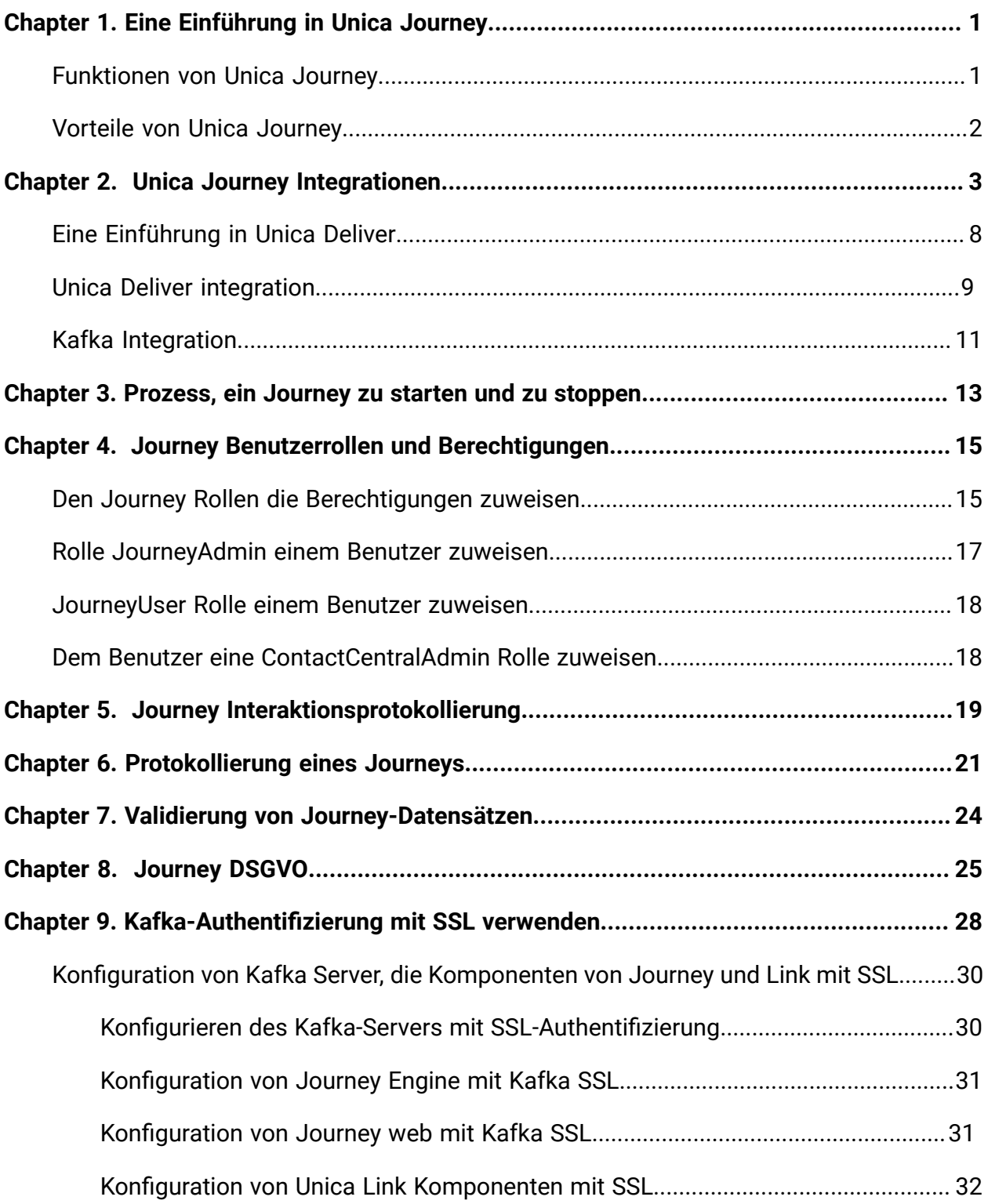

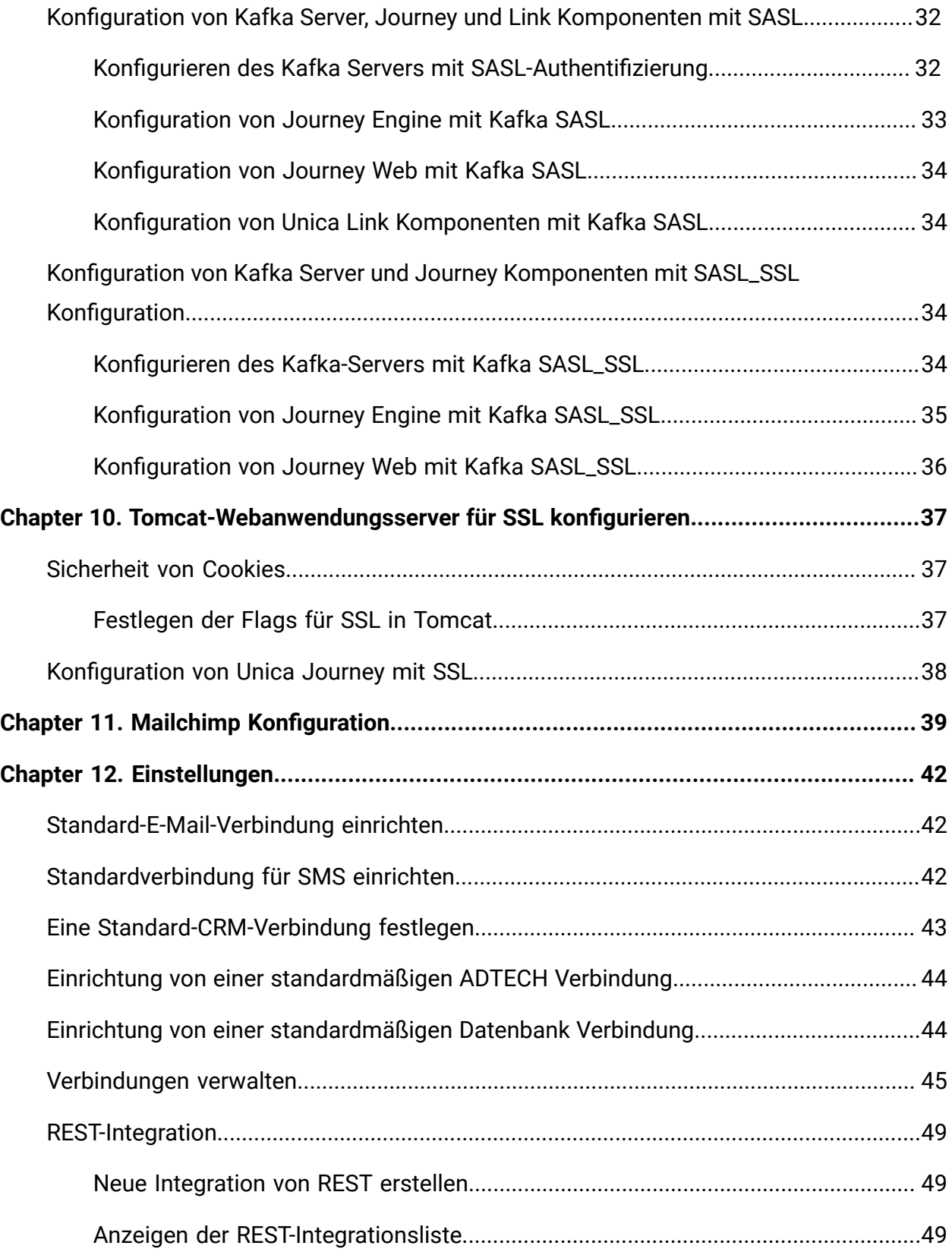

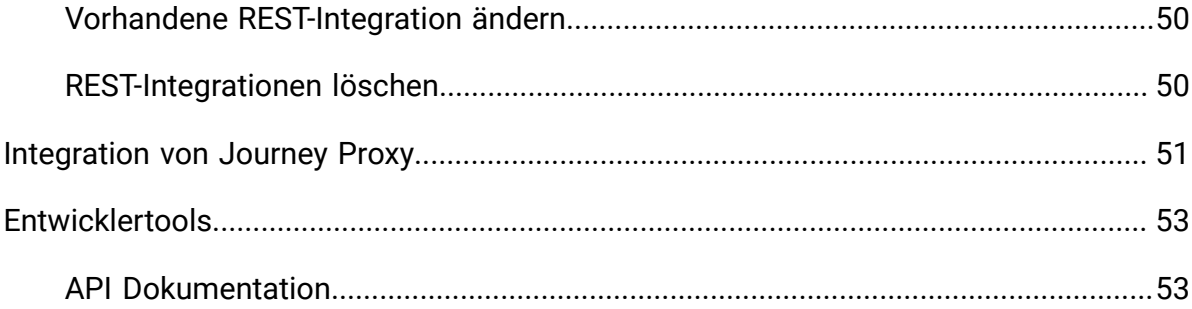

## <span id="page-4-0"></span>Chapter 1. Eine Einführung in Unica Journey

Unica Journey ist eine zielbasierte Steuerungslösung zum Basteln, Ausführen und Visualisieren kontextorientierter, personalisierter und mehrstufiger Kundenerlebnisse.

Marketiers können Unica Journey verwenden, um:

- Ziele für Kundenerfahrung zu definieren
- Journeys in Echtzeit problemlos anpassen, um sie zu schaffen
- Gesamte Kunden-Journeys über Kanal/Touchpoints und Ereignisse hinweg mit einer schlanken und intuitiven Journey-Leinwand abzugleichen und zu visualisieren

Kunden-Journeys sind vollständig automatisiert und werden mit jedem Schritt des Markeneinsatzes Ihres Kunden synchronisiert. Verwenden Sie die Echtzeiteinsichten in Journey, um das Kundenverhalten mit Einsichten zu verstehen, die Dinge so widerspiegeln, wie sie in Journey passieren .

### <span id="page-4-1"></span>Funktionen von Unica Journey

Die Funktionen von Unica Journey lauten wie folgt:

- **Zielorientierte Erlebnisse**: Definieren Sie Ziele für Ihre Kundenerfahrung und passen Sie Ihre Journeys in Echtzeit an, um sie zu erreichen.
- **Orchestrierungs-Leinwand**: Erstellen und visualisieren Sie Ihre gesamte Kunden-Journey über Kanäle/Touchpoints und Ereignisse mit einer schlanken und intuitiven Journey Leinwand.
- **Immer auf Engagement**: Vollständig automatisierte Ausführung, die mit jedem Schritt des Markeneinsatzes Ihres Kunden synchronisiert wird.
- **Einblicke in Echtzeit**: Verstehen Sie Ihr Kundenverhalten mit Einsichten, die Dinge so widerspiegeln, wie auf in ihren Journeys passieren.
- **Auswahl an Touchpoints**: Verarbeiten Sie direkt die nativen Touchpoints für digitale Kanäle oder erstellen Sie einen angepassten TouchPoint und orchestrieren Sie nahtlos die Journey in Ihrem Ökosystem.
- **Dynamisches Daten-Framework**: Flexible Datendefinition und Eintragsquellen zum Erweitern der Kunden-Journey mit kontextbezogenen Daten und Ereignissen aus mehreren Touchpoints und in verschiedenen Formattypen (Datei, API usw.)

### <span id="page-5-0"></span>Vorteile von Unica Journey

Im Folgenden werden die Vorteile beschrieben:Unica Journey

- **Verstärkte Markentreue**: Stärken Sie Ihre Marke folgendermaßen mit gezielten und automatisierten Journeys, die Kunden erfassen, pflegen, konvertieren und binden.
- **Verstärkte Omni Channel Engagement**: Erzielen Sie ein konsistentes Kundenerlebnis über Kanäle hinweg, in denen die native Integration für abgehende (Unica Campaign) und eingehende Engagements (Unica Interact, Unica Discover und Unica Deliver) verwendet wird.
- **Verkürzen Sie Ihren Kundenkonversionszyklus**: Seien Sie einen Schritt voraus und bringen Sie Ihren Kunden zu seinen Zielen mit rechtzeitigen nächstbesten Aktionen.
- **Reagieren Sie auf den Moment**: Sie werden keine Möglichkeit verpassen, zu erfahren, wo sich Ihr Kunde auf seiner Reise befindet, und ihn mit der entsprechenden Erfahrung begeistern.
- **Niedrigere Marketing-TCO**: Reduzieren Sie Ihre Marketing-TCO mit automatisierten Strömen und Plug-und-Play-Integration in ihr MarTech-Ökosystem über ein offenes und flexibles Framework, das von Unica Link angetrieben wird.

# <span id="page-6-0"></span>Chapter 2. Unica Journey Integrationen

#### **Unica Journey Ausführungssysteme für E-Mail**

Unica Journey unterstützt Unica Deliver und Unica Link für den E-Mail Versand. Sie können beide zur Integration mit Journey verwenden.

#### **Unica Journey Integration mit Unica Link**

Unica Link bietet die Funktionen zur Versendung von Mitteilungen über die Kanäle E-Mail, SMS, CRM, ADTECH und JDBC. Unica Link bietet die folgenden Referenz-Connectors, um die Mitteilungen an die Kanäle E-Mail, SMS, CRM, ADTECH und JDBC zu senden.

Installieren Sie die folgenden Referenz-Connectors nach Belieben:

- **MailChimp**  für E-Mail
- **Mandrill**  für E-Mail
- **Twilio** für SMS
- **Salesforce** für CRM

Die Integration mit Unica Link erlaubt die Integration von Journey mit Drittanbietern nur für die Ausführungen von E-Mail, SMS, CRM, ADTECH und JDBC.

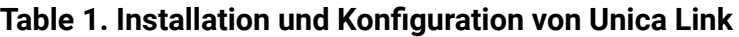

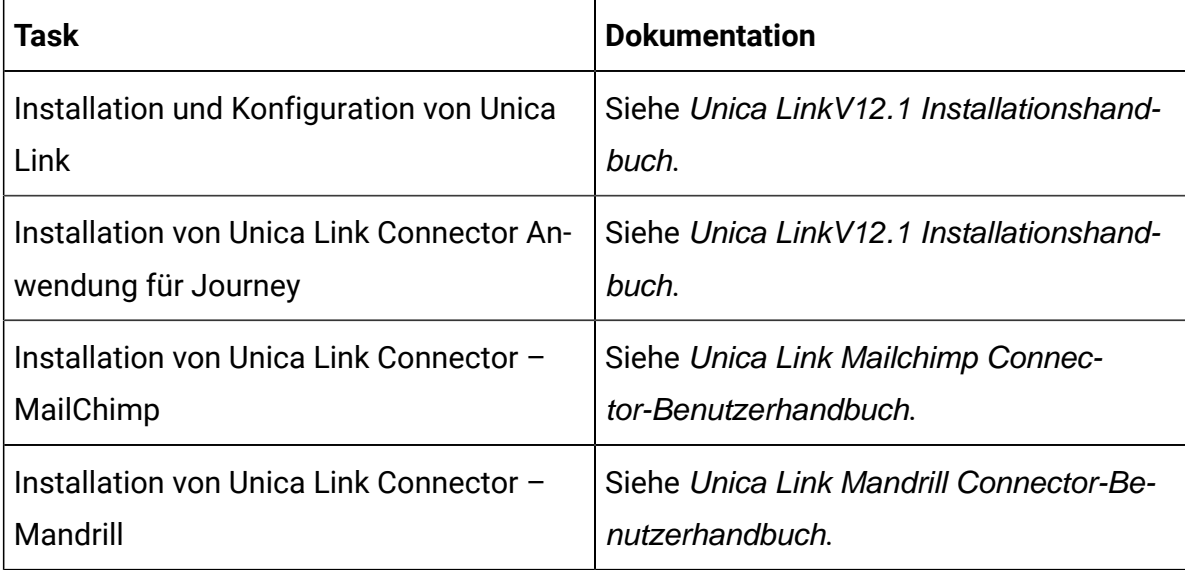

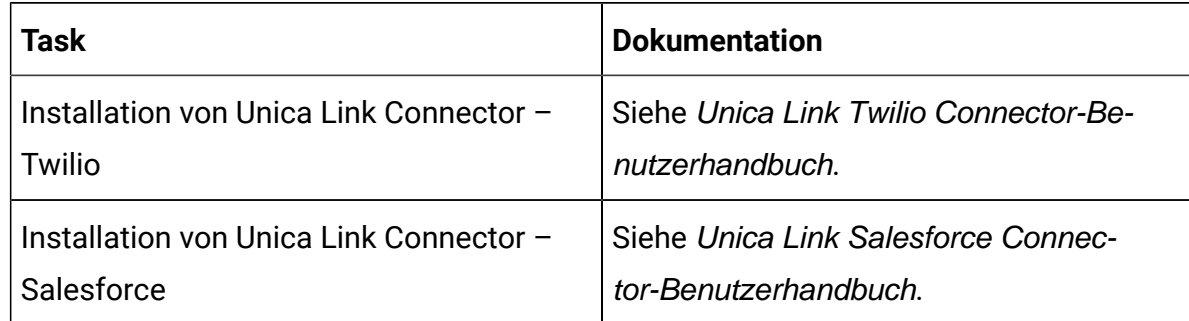

#### **Table 1. Installation und Konfiguration von Unica Link(continued)**

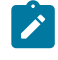

**Note:** Weder das Konto noch der Zugriff auf die Anbieter von Lieferkanälen werden von HCL bereitgestellt. Abhängig von Ihren Anforderungen können Sie die Berechtigungen oder Konten von diesen Anbietern erhalten.

#### **Unica Journey Integration mit Unica Deliver**

Unica Journey nutzt die Funktionen von Unica Deliver zu dem Versand von E-Mail Mitteilungen. Damit können die E-Mail Antworten in Echtzeit erfasst und die Journey Zielgruppe verarbeitet werden. Für weitere Informationen über die Aktivierung von Unica Deliver Integration mit Unica Journey, siehe Unica Journey Installationshandbuch.

#### **Unica Journey Integration mit Unica Campaignund Unica Interact**

Unica Journey wird nahtlos mit Unica Campaign und Unica Interact integriert. Die Zielgruppendaten über ein bestimmtes Kafka Thema werden von Unica Campaign und Unica Interact an Unica Journey gesendet. Die Zielgruppendaten werden über eine Kafka-Eingabequelle gesendet und über alle Journeys, die die Daten aus diesen Eingabequellen verbrauchen, übertragen.

Für weitere Informationen über die Integration von Unica Campaign und Unica Interact mit Unica Journey, siehe die in der folgenden Dokumentationsliste erwähnten Handbücher.

#### **Die Daten aus mehreren Campaign Partitionen werden von Journey unterstützt.**

Journey-Support-Daten aus mehreren Partitionen von Campaign.

- 1. Mehrfache Partitionen werden von Journey nicht unterstützt.
- 2. Nur die Daten aus mehrfachen Partitionen von Campaign/Interact/Deliver können von Journey verarbeitet werden. Dafür wird Journey auf einer einzelnen Partition ausgeführt.

Die Konfigurationsplattform, Benutzerrollen und -berechtigungen müssen geändert werden:

- Die Details von Campaign-Ablaufdiagrammen, die unter den Eingabequellen angezeigt werden, stammen aus mehreren Partitionen.
- Abhängig von der Partition werden die Vorlagen von Deliver in den Touchpoints E-Mail/SMS/WhatsApp angezeigt.

**Table 2. Integration von Unica Campaign mit anderen HCL Produkten**

| <b>Task</b>                                            | <b>Dokumentation</b>                                                                     |
|--------------------------------------------------------|------------------------------------------------------------------------------------------|
| Integration von Unica Campaign und Uni-<br>ca Journey  | Siehe Unica Campaign Administra-<br>torhandbuch und Unica CampaignBe-<br>nutzerhandbuch. |
| Integration von Unica Campaign und Uni-<br>ca Interact | Siehe Unica Interact Administratorhand-<br>buch.                                         |

#### **Unica Journey Integration mit Unica Discover**

Unica Journey wird nahtlos mit Unica Discover integriert. Die Daten bezüglich der Schwierigkeiten von Zielgruppen werden von Unica Discover an Unica Journey gesendet. Die Zielgruppendaten werden über eine REST-Eingabequelle gesendet und über alle Journeys, die die Daten aus diesen Eingabequellen verbrauchen, übertragen. Es werden vier Skripte bereitgestellt. Nach der Installation von Journey müssen die Skripte sofort ausgeführt werden. Dadurch werden zwei Eingabequellen und zwei Datendefinitionen erstellt namens Eingabequelle-Discover für CART und Eingabequelle-Discover für Form.

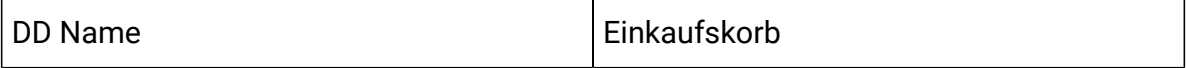

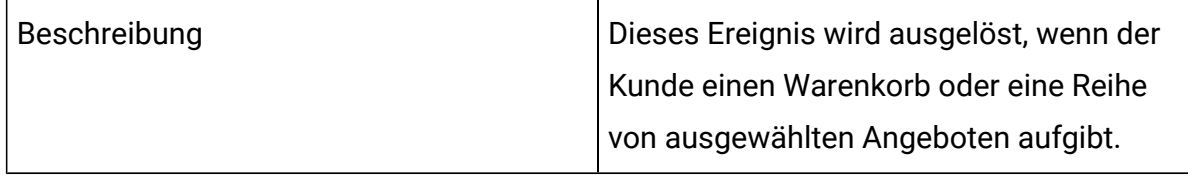

#### **Table 3. Zu übertragende Attribute**

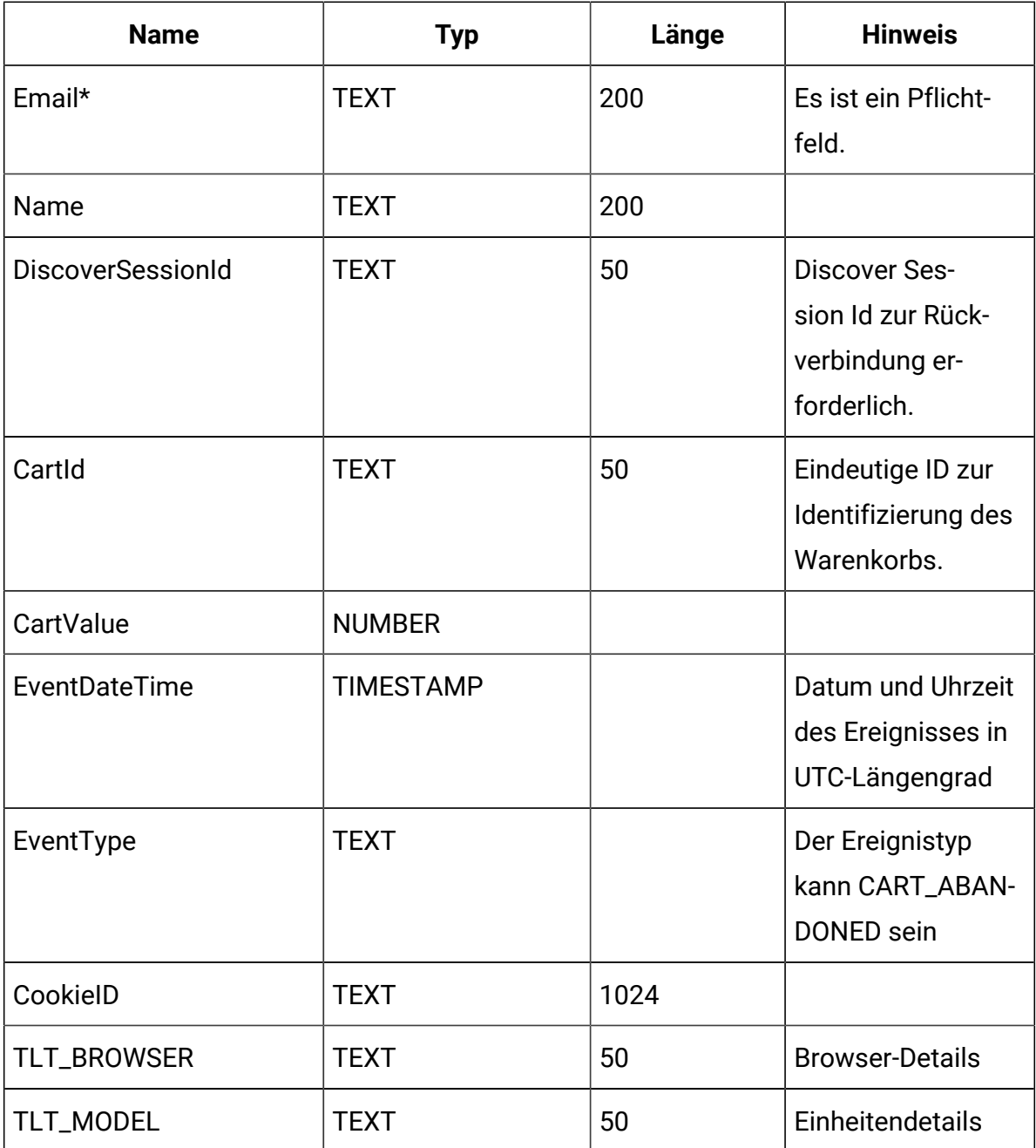

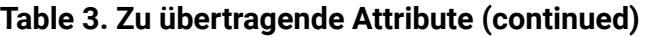

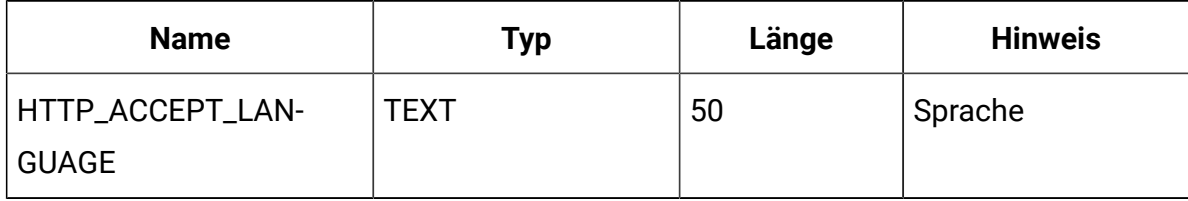

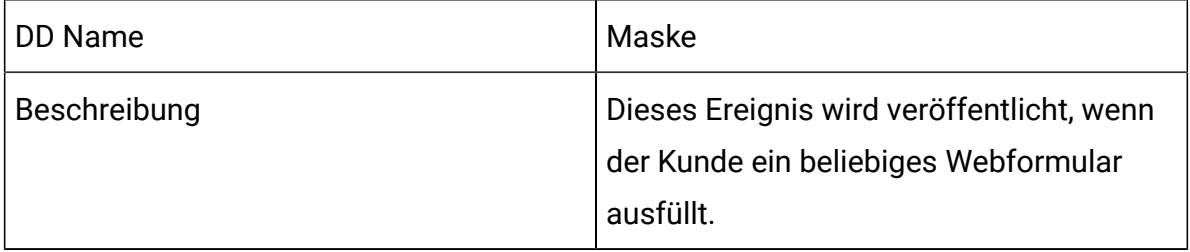

#### **Table 4. Zu übertragende Attribute**

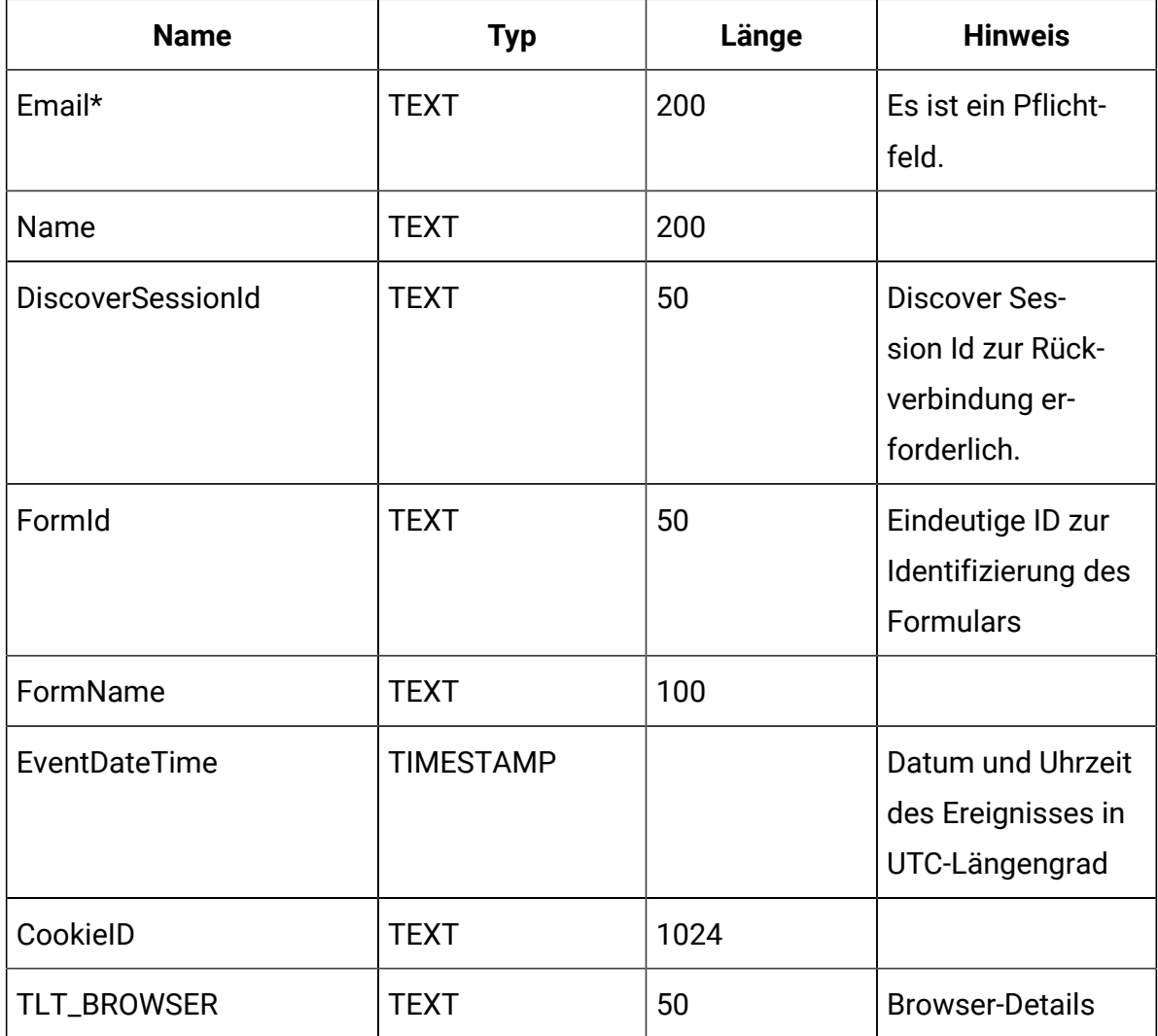

| <b>Name</b>                      | <b>Typ</b>  | Länge | <b>Hinweis</b>                                                                      |
|----------------------------------|-------------|-------|-------------------------------------------------------------------------------------|
| TLT_MODEL                        | <b>TEXT</b> | 50    | Einheitendetails                                                                    |
| HTTP_ACCEPT_LAN-<br><b>GUAGE</b> | <b>TEXT</b> | 50    | Sprache                                                                             |
| EventType                        | <b>TEXT</b> |       | Der Ereignistyp<br>kann FORM_SUB-<br><b>MITTED oder FOR-</b><br>M_ABANDONED<br>sein |

**Table 4. Zu übertragende Attribute (continued)**

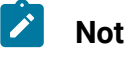

**Note:** Ab Fixpack 3 wird die Integrationsfunktion von Unica Journey mit Unica Discover verfügbar.

## <span id="page-11-0"></span>Eine Einführung in Unica Deliver

Unica Deliver ist eine webbasierte, unternehmensweite Marketingnachrichtenlösung, die Sie verwenden können, um ausgehende Massennachrichten und transaktionale Nachrichtenkampagnen durchzuführen. Deliver integriert sich mit Unica Campaign und mit sicheren Ressourcen für Nachrichtenerstellung, -übertragung und -verfolgung, die bei Unica gehostet werden.

Sie können Deliver verwenden, um personalisierte E-Mail-Kommunikation zu erstellen, zu senden und zu verfolgen. Da Deliver mit Campaign installiert und betrieben wird, können Sie Campaign-Ablaufdiagramme verwenden, um Empfängerinformationen exakt auszuwählen und zu segmentieren, um jede Nachricht anzupassen.

#### **Ihre Zielgruppe auswählen**

Verwenden Sie Campaign, um Nachrichtenempfänger und Daten zu jeder Person auszuwählen, die Sie für die Personalisierung der Nachrichten verwenden können. Mit Deliver können Sie eine große Anzahl von E-Mail-Clients schnell und persönlich erreichen. Sie können ein Mailing aber auch so einstellen, dass es automatisch eine einzige E-Mail-Nachricht als Antwort auf eine Transaktion verschickt.

#### **Nachricht erstellen**

Der Dokumentersteller von Deliver stellt Bearbeitungswerkzeuge bereit, mit denen Sie personalisierte Nachrichteninhalte entwerfen, voransehen und veröffentlichen können. Sie können Nachrichten mit Inhalten erstellen, die Sie in den Dokumentersteller hochladen oder mit externen Inhalten verknüpfen, wenn Deliver Nachrichten erstellt und überträgt. Deliver bietet verschiedene Möglichkeiten, Nachrichten zu entwerfen, die Inhalte bedingt auf Basis personenbezogener Daten für jeden Empfänger anzeigen.

### **Nachricht verschicken und Antworten verfolgen**

Abhängig von Ihren Zielen können Sie planen, dass eine Nachrichtenkampagne so bald wie möglich oder zu einem späteren Zeitpunkt ausgeführt wird.Deliver überwacht die Nachrichtenzustellung und verfolgt die Empfängerantworten. Das System gibt Kontaktund Antwortdaten an die Systemtabellen von Deliver zurück, die als Teil des Campaign-Datenbank-Schemas installiert sind.

#### **Wie Sie loslegen**

Um loszulegen, müssen Sie Campaign installieren und über ein gehostetes Nachrichtenkonto verfügen.

Die Systemadministratoren müssen ein gehostetes Messaging Konto anfordern und mit Unica arbeiten, um einen sicheren Zugriff auf Remote Messaging und Verfolgungssysteme zu konfigurieren. Einige Nachrichtenfunktionen sind nur auf Anfrage an Unicaverfügbar. Weitere Informationen zum Einrichten eines gehosteten Nachrichtenkontos und zum Konfigurieren des Zugriffs auf Unica Hosted Messaging finden Sie im Unica Deliver-Startupund Administratorhandbuch.

### <span id="page-12-0"></span>Unica Deliver integration

Um Unica Deliver mit Unica Journey zu integrieren, müssen Sie die folgenden Konfigurationen in Unica Platform vornehmen.

- 1. Navigieren Sie in Unica Platformzu **Einstellungen> Konfiguration**. Die Seite **Konfigurationskategorien** wird angezeigt.
- 2. Wählen Sie**Journey** aus.
	- Die Seite **Einstellungen für 'Journey'** wird angezeigt.
- 3. Wählen Sie die Option **Einstellungen bearbeiten** aus. Die Seite **(Journey)** wird angezeigt.
- 4. Führen Sie die folgenden Schritte aus:
	- a. Wählen Sie für das Feld **Deliver\_Configured** die Option **Ja** aus.
	- b. Klicken Sie auf **Änderungen speichern**.
- 5. Wählen Sie im erweiterten Journey-Knoten die Option **Deliver\_Configurations** aus. Die Seite **Einstellungen für die 'Deliver\_Configurations'** wird angezeigt.
- 6. Wählen Sie die Option **Einstellungen bearbeiten** aus. Die Seite **(Deliver\_Configurations)** wird angezeigt.
- 7. Führen Sie die folgenden Schritte aus:
	- a. Geben Sie Werte für die folgenden Felder ein:
		- **Deliver\_URL**: Die für Deliver konfigurierte URL.

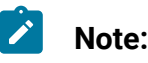

- i. Der Benutzer muss die TMS-URL in der Journey Konfiguration aktualisieren. Aktualisieren Sie die TMS-URL, da die SOAP-TMS URL nicht unterstützt wird, sondern nur die REST-URL. Navigieren Sie zu **Platform> Einstellungen> Konfiguration > Journey > Deliver\_URL**.
- **Deliver\_Partition**: Die Partition, in der die Berechtigungsnachweise für den Zugriff auf die **Deliver\_URL** gespeichert werden.
- Wenn für die Journey ein Deliver-Touchpoint konfiguriert ist, muss der Benutzer die Journey anhalten und erneut veröffentlichen, erst dann beginnen die Zielgruppen mit der Verarbeitung
- b. Klicken Sie auf **Änderungen speichern**.

### <span id="page-14-0"></span>Kafka Integration

Sie müssen Kafka in Unica Platform für die Journey Knoten konfigurieren.

#### **Zugriff auf Kafka\_Configurations in Unica Platform**

Führen Sie die folgenden Schritte aus, um auf Kafka\_Configurations zuzugreifen:

- 1. Auf Unica Platform, navigieren Sie zu **Einstellungen> Konfiguration**.
- 2. Klappen Sie die **Journey** Knoten auf.
- 3. Wählen Sie die Option **Kafka\_Configurations** aus.
- 4. Wählen Sie die Option **Einstellungen bearbeiten** aus.

### **Obligatorische Konfigurationen basierend auf dem Wert CommunicationMechanism**

Auf der Seite **(Kafka\_Configurations)** können Sie einen der folgenden Werte für das Feld CommunicationMechanism auswählen:

- NO\_SASLPLAINTEXT\_SSL
- SASL\_PLAINTEXT
- SSL
- SASL\_PLAINTEXT\_SSL

Abhängig von Ihrer Auswahl sind die folgenden Felder obligatorisch:

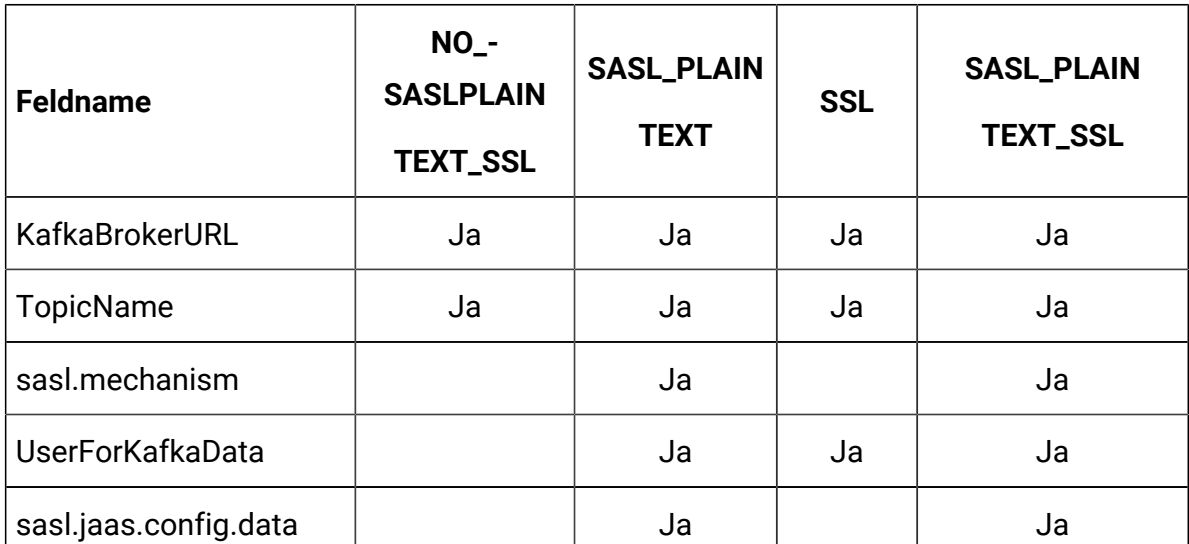

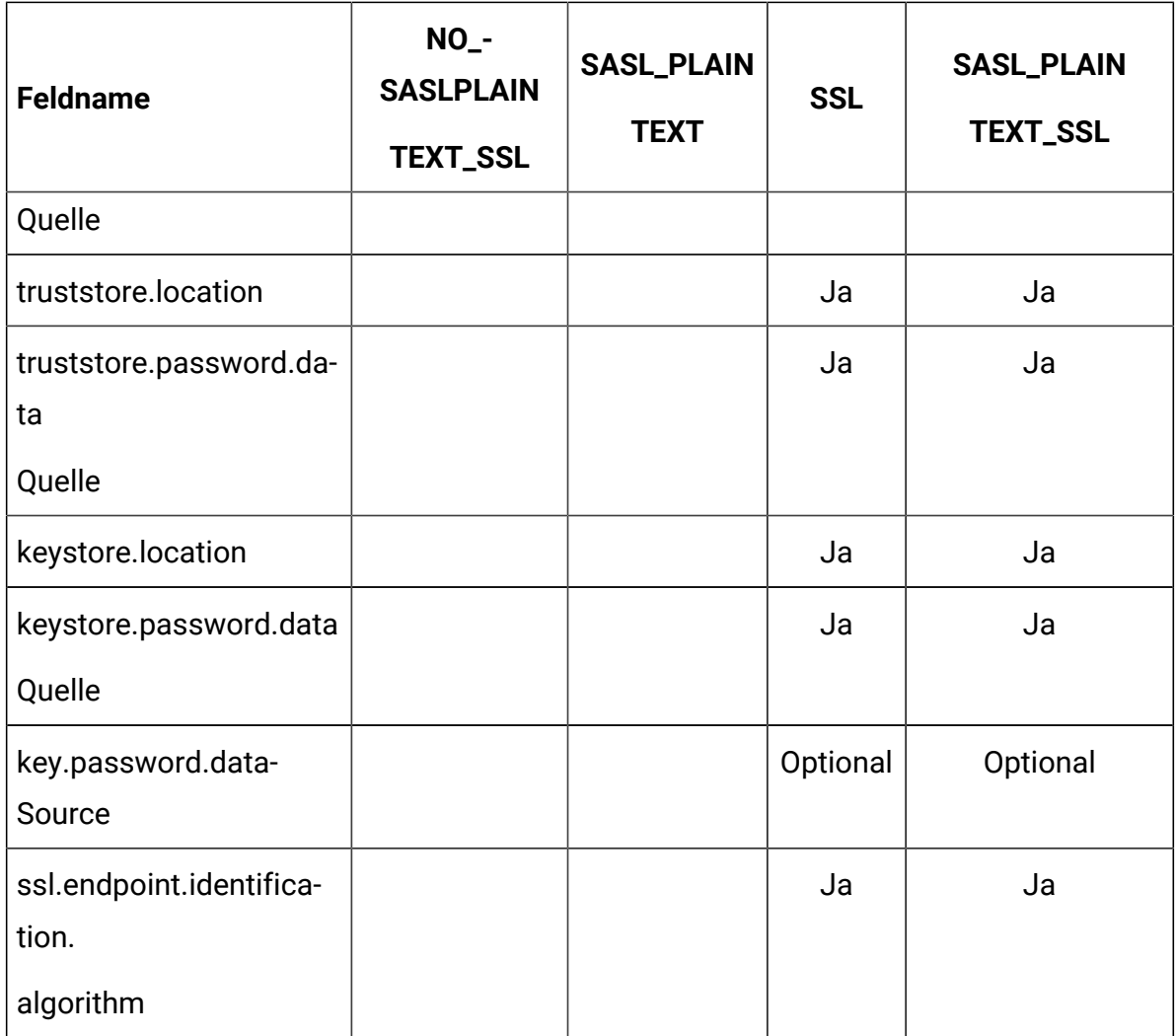

Nehmen Sie die erforderlichen Konfigurationen vor und klicken Sie auf **Änderungen speichern**.

**Note:** Der Festplattenspeicher ist erschöpft und der kafka -Server wurde aufgrund der großen kafka-Protokolldatei unerwartet abgeschaltet.

## <span id="page-16-0"></span>Chapter 3. Prozess, ein Journey zu starten und zu stoppen

Prozess zum Starten

- 1. Starten von Process Web
	- a. Konfigurieren Sie Kafka und Zookeeper
		- i. IP auf der Zookeeper/Kafka läuft
		- ii. PORT- Kafka (Standard 9092), Zookeeper Standardport 2181
		- iii. Protokollpfad
		- iv. auto.create.topic.enable = true, diese Eigenschaft sollte auf true gesetzt werden, damit das Dienstprogramm Engine-Veröffentlichen funktioniert.
	- b. Starten Sie Zookeeper und warten Sie 10 Sekunden lang
	- c. Starten Sie Kafka
	- d. Konfigurieren Sie Journey.xml -- (Siehe Doc, Doc2)
	- e. Konfigurieren Sie Log4j2.xml im Ordner conf
	- f. Starten Sie den Webserver (JBOSS/TOMCAT/WebSphere)
	- g. Starten Sie die Journey Webanwendung
- 2. Starten Sie Engine
	- a. Konfigurieren Sie application.properties
		- i. Fügen Sie die DB-Details hinzu
		- ii. Fügen Sie die Kafka Details hinzu(z.B.: spring.kafka.bootstrap
			- servers=127.0.0.1:9092, 127.0.0.2:9092)
				- Pfad zur Ignite Speicherung, spring.ignite.storage.path. Benutzer, über die die Engine ausgeführt wird, sollten Lese- und Schreibzugriff auf den Pfad des Ignite-Ordners haben
		- iii. Konfigurieren Sie Log4j2.xml im Ordner conf
		- iv. Konfigurieren Sie die Eigenschaft spring.ignite.ipFinder.List wie folgt:
			- spring.ignite.ipFinder.List=127.0.0.1:63501,127.0.0.1:6 3502, 127.0.0.1:63503,127.0.0.1:63504
		- v. Starten Sie Engine (java –jar journeyEngine.jar)

#### **Stoppen Sie den Prozess (Schritte für keinen Datenverlust)**

- a. Stoppen Sie den Webserver
- b. Stoppen Sie die Engine (grep und kill Pid ) oder verwenden Sie Director
- c. Stoppen Sie Kafka
- d. Stoppen Sie Zookeeper

## <span id="page-18-0"></span>Chapter 4. Journey Benutzerrollen und Berechtigungen

Bevor Sie mit der Nutzung von Unica Journey beginnen, sollten Sie den Benutzern Rollen und Berechtigungen zuweisen.

- Den Journey Rollen die [Berechtigungen](#page-18-1) zuweisen [\(on page 15\)](#page-18-1)
- Rolle [JourneyAdmin](#page-20-0) einem Benutzer zuweisen [\(on page 17\)](#page-20-0)
- [JourneyUser](#page-21-0) Rolle einem Benutzer zuweisen [\(on page 18\)](#page-21-0)

**2** Note: Im Falle von jeglichen Konfigurationsänderungen, muss Unica Journey neu gestartet werden. Für weitere Informationen über Sicherheitskonfigurationen, siehe Unica Platform Administratorhandbuch.

### <span id="page-18-1"></span>Den Journey Rollen die Berechtigungen zuweisen

Bevor Sie einem Benutzer eine Rolle zuweisen, sollten Sie den verfügbaren Rollen Berechtigungen erteilen.

Journey bietet zwei Benutzerrollen:

- **JourneyVerwaltung**
- **JourneyBenutzer**

Um Berechtigungen beiden Rollen zuzuweisen, führen Sie die folgenden Schritte aus:

1. Auf der Unica PlatformStartseite, wählen Sie **Einstellungen> Benutzerrollen und Berechtigungen** aus.

Sie werden zu der Seite **Benutzerrollen und Berechtigungen** navigiert.

- 2. Erweitern Sie im linken Bereich **Unica Journey > partition1**. Die Seite **partition1** wird angezeigt.
- 3. Wählen Sie **Berechtigungen zuweisen** aus. Die Seite **(Eigenschaften von Administrationsrollen)** wird angezeigt.
- 4. Klicken Sie auf **Berechtigungen speichern und bearbeiten**. Die Seite **(Berechtigungen für partition1)** wird angezeigt.
- 5. Erweitern Sie **Anwendung**.
- 6. Werte für die folgenden Felder festlegen:

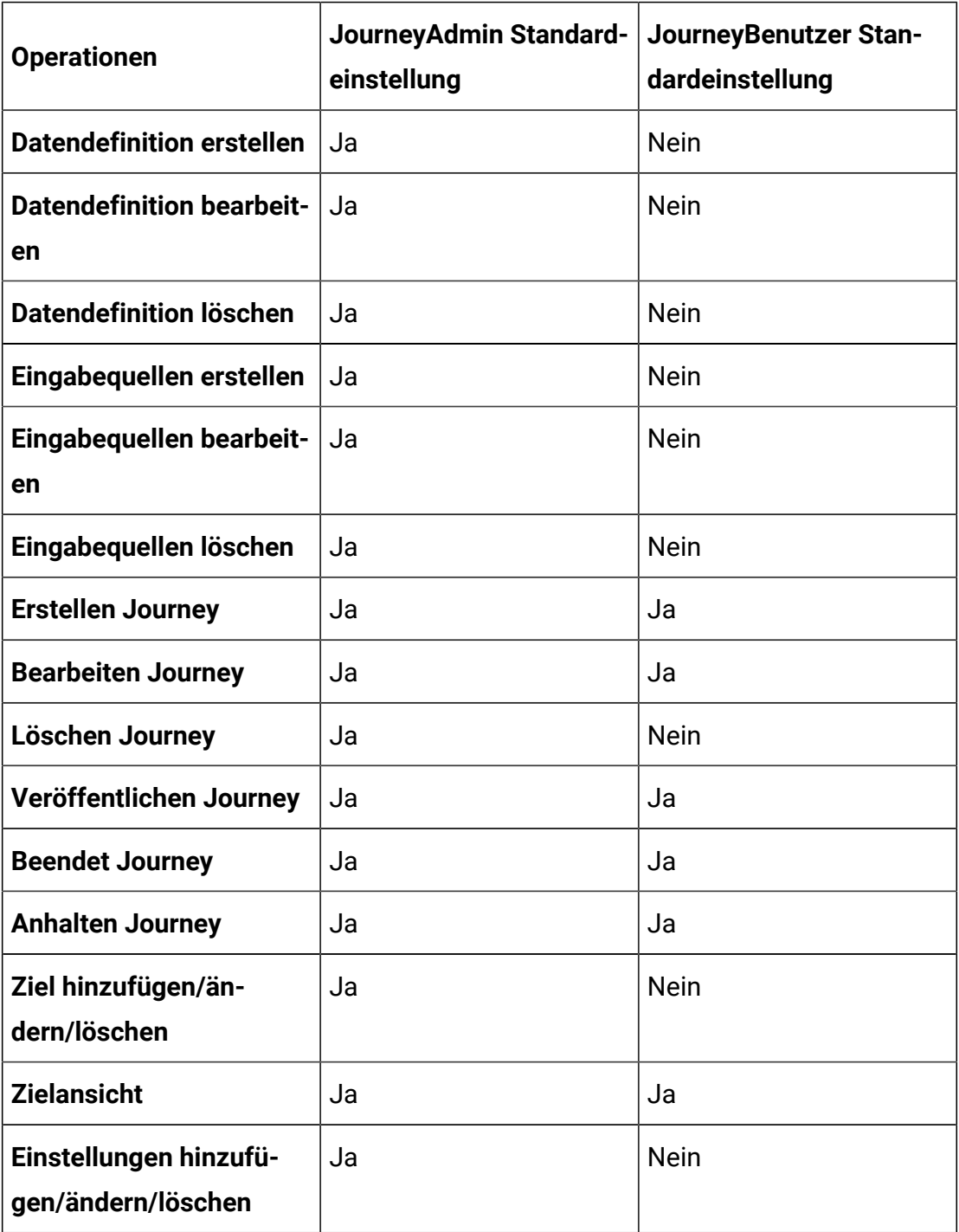

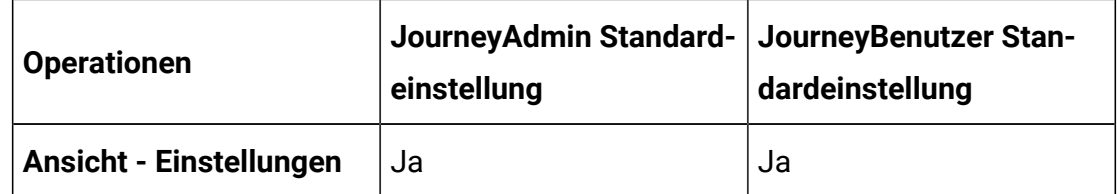

#### **Note:**

- Für die Rolle **JourneyAdmin** empfehlen wir Ihnen, die Berechtigungen nicht zu reduzieren und die Standardberechtigungen beizubehalten. Standardmäßig verfügt **JourneyAdmin** über alle Berechtigungen.
- Geben Sie für die Rolle **JourneyUser** die Berechtigungen an, die Sie für geeignet halten. Sie können dem **JourneyUser** alle Berechtigungen erteilen, es wird jedoch nicht empfohlen.

7. Klicken Sie nach der Bereitstellung der Berechtigungen auf **Änderungen speichern**.

### <span id="page-20-0"></span>Rolle JourneyAdmin einem Benutzer zuweisen

Um die **JourneyAdmin** Rolle einem Benutzer zuzuweisen, führen Sie die folgenden Schritte aus:

1. Wählen Sie auf der Marketing Platform Startseite **Einstellungen> Benutzerrollen und Berechtigungen**.

Sie werden zu der Seite **Benutzerrollen und Berechtigungen** navigiert.

- 2. Erweitern Sie in dem linken Bereich **UnicaJourney**.
- 3. Wählen Sie **partition1 > JourneyAdmin** aus. Die Seite **JourneyAdmin** wird angezeigt.
- 4. Wählen Sie im Abschnitt **Benutzer** einen Benutzer aus. Zum Beispiel asm\_admin. Sie werden zur Seite **asm\_admin (asm\_admin)** mit Benutzerdetails navigiert.
- 5. Wählen Sie **Rollen bearbeiten** aus.

Sie werden zur Seite **Rollen bearbeiten** navigiert.

- 6. Wählen Sie in der Liste **Verfügbare Rollen** die Option **Journey Admin(Unica Journey)** und klicken Sie auf die Schaltfläche **>>**, um die Rolle in die Liste **Ausgewählte Rollen** zu verschieben.
- 7. Klicken Sie auf **Änderungen speichern**.

### <span id="page-21-0"></span>JourneyUser Rolle einem Benutzer zuweisen

Um die **JourneyUser**-Rolle einem Benutzer zuzuweisen, führen Sie die folgenden Schritte aus:

1. Wählen Sie auf der Marketing Platform Startseite **Einstellungen> Benutzerrollen und Berechtigungen**.

Sie werden zu der Seite **Benutzerrollen und Berechtigungen** navigiert.

- 2. Erweitern Sie in dem linken Bereich **UnicaJourney**.
- 3. Wählen Sie **partition1 > JourneyUser** aus. Die Seite **JourneyUser** wird angezeigt.
- 4. Wählen Sie im Abschnitt **Benutzer** einen Benutzer aus. Beispiel: journey\_example. Die Benutzerdetailseite **journey\_example (journey\_example)** wird angezeigt.
- 5. Wählen Sie **Rollen bearbeiten** aus. Sie werden zur Seite **Rollen bearbeiten** navigiert.
- 6. Wählen Sie in der Liste **Verfügbare Rollen** die Option **Journey User (Unica Journey)** und klicken Sie auf die Schaltfläche **>>**, um die Rolle in die Liste **Ausgewählte Rollen** zu verschieben.
- 7. Klicken Sie auf **Änderungen speichern**.

### <span id="page-21-1"></span>Dem Benutzer eine ContactCentralAdmin Rolle zuweisen

Der Unica Journey Administrator muss Journey Benutzern die Rolle ContactCentralAdmin zuweisen, damit sie auf Contact Central zugreifen können. Um Contact Central für Journey zu aktivieren, sollte der Wert von Contact\_Central\_Configured aus Platform auf "Ja" gesetzt werden. Standardmäßig wird der Wert auf Nein eingestellt. Der Benutzer kann den gewünschten Wert Ja/Nein für Contact\_Central\_Configured aus dem Pfad Affinium| Journey in Platform auswählen. Für weitere Informationen, siehe Unica Contact Central Administrationshandbuch.

## <span id="page-22-0"></span>Chapter 5. Journey Interaktionsprotokollierung

Die Interaktionsprotokollierung für Journey wird als geplanter Job ausgeführt. Die Terminierungsparameter werden in der application.properties Datei der Journey Engine festgelegt. Im Folgenden finden Sie ein Beispiel für die Einstellung:

```
engine.logging.cron=0 15 3 * * ?
```
Der geplante Job exportiert Daten in ein alternatives Schema, das in den application.properties Dateien der Journey Engine erneut definiert wird.

```
journey.report.datasource.url = journey.report.datasource.username = 
  journey.report.datasource.password = 
  journey.report.datasource.driver-class-name=
```
Bei der Interaktionsprotokollierung wird die Bewegung jedes Kontakts erfasst, der die Anwendung Journey betritt, wenn sie sich durch die einzelnen Journey bewegen, egal, ob diese veröffentlicht oder abgeschlossen sind. Auch Journeys, die publiziert, aber angehalten wurden, werden für die Interaktionsprotokollierung berücksichtigt.

Alle Touchpoints, E-Mails, SMS oder CRM werden für die Interaktionsprotokollierung berücksichtigt, da die Zielgruppendaten mithilfe der konfigurierten Integrationen über die entsprechenden Kanäle gesendet werden. Die empfangenen Antworten, die von jedem Kontakt empfangen werden, werden ebenfalls erfasst.

### **Log4j2**

Sowohl Journey Web als auch Journey Engine verwenden den Standard für die Protokollierung. Die Datei log4j2.xml für beide Journey Web und Journey Engine, wird im Ordner conf am Installationsort abgelegt.

Sowohl Journey Web als auch Journey Engine erzeugen reguläre Anwendungsprotokolle sowie Leistungsprotokolle. Bei Journey Web befindet sich die Standardposition der Protokolle innerhalb des logs Ordners. Für Journey Engine ist die Standardposition der Protokolle innerhalb des performancelogs Ordners. Für sowohl Journey Web als auch Journey Engine werden die genannten Ordner innerhalb des Installationsverzeichnisses abgelegt.

## <span id="page-24-0"></span>Chapter 6. Protokollierung eines Journeys

In Journey-Version 12.1.2 und früher wurde die Eigenschaft **JOURNEY\_LOGGING** in der Datei journey\_master\_config.properties nur zum Verfolgen der Zielgruppe verwendet.

Ab Version 12.1.3 hat die Funktion **JOURNEY\_LOGGING** die folgenden Erweiterungen:

- Angabe, ob die Journey auf der standardmäßigen Journey-Engine-Protokollebene begonnen hat oder nicht.
- Die Protokollierung lässt sich einfach anpassen, um die folgenden Protokolle anzuzeigen: FATAL , ERROR , WARN , INFO , DEBUG , TRACEAUDIENCE oder TRACE.
- Protokolliert Read-from-Kafka und Write-to-Kafka auf Trace-Ebene.
- Erstellung von mehrerer Protokolldateien pro Journey.

### <span id="page-24-1"></span>**Konfiguration von der Eigenschaft JOURNEY\_LOGGING**

Die Regeln zur Konfiguration der Eigenschaft **JOURNEY\_LOGGING** lauten wie folgt:

- 1. Greifen Sie auf die Datei journey master config.properties zu und suchen Sie die Eigenschaft **JOURNEY\_LOGGING**.
- 2. Heben Sie die Kommentierung der Eigenschaft auf, um sie zu bearbeiten und Werte einzugeben.
- 3. Die Werte müssen CSV-Strings sein und das Format jedes Strings muss J ID:LEVEL sein, wobei:
	- J ID ist die Journey-ID
	- LEVEL kann einen der folgenden Werte annehmen: FATAL, ERROR, WARN, INFO, DEBUG , TRACEAUDIENCE oder TRACE . Die Reihenfolge der LEVEL Werte von hochspezifisch bis weniger spezifisch ist wie folgt: FATAL , ERROR , WARN , INFO , DEBUG , TRACEAUDIENCE oder TRACE
- 4. Der Standardwert von J ID:LEVEL ist eine leere Zeichenfolge. Um den Wert von J\_ID:LEVEL zu ändern, kommentieren Sie ihn aus und geben Sie den erforderlichen Wert ein.
- 5. Um den Standardwert des Loggers com.hcl.journeyLoggeranzupassen, greifen Sie auf log4j2.xml zu und nehmen Sie die Änderungen vor. Stellen Sie sicher, dass die konfigurierten Protokollebenen spezifisch für die in  $log4j2$ .  $xml$  sein müssen.
- 6. Nach der Konfiguration von  $J$ <sub>-</sub>ID:LEVEL erstellt das System eine  $J$ <sub>-ID</sub>. log Datei. Diese Protokolldatei ist spezifisch für die Journey-ID. Wenn Sie die Protokolle mehrerer Journeys überprüfen möchten, konfigurieren Sie mehrere J ID:LEVEL, getrennt durch ein Komma. Das System erstellt eine  $J$  ID.  $log$  Datei, jede für eine Journey-ID.
- 7. Wenn Sie DEFAULT:<LEVEL> für alle Journeys anwenden, mit Ausnahme derjenigen, die in JOURNEY\_LOGGING angegeben sind:
	- a. Wenn Sie für DEFAULT keinen Wert angeben, wird dies als AUS betrachtet.
	- b. Wenn J\_ID:LEVEL in Journey Logging nicht konfiguriert ist, werden die Protokollebenen von  $log4j2$ . xml berücksichtigt.
- 8. Um die Protokolle des Ignite-Cache (Delay/ES/DS/Wait4Capacity) zu erfassen, geben Sie die Werte im folgenden Format an:

JOURNEY\_LOGGING=181#361:DEBUG,<J\_ID>#<NODE\_ID>:DEBUG

Dabei gilt Folgendes:

<J\_ID> ist die Journey-ID und <NODE\_ID> ist die Knoten-ID.

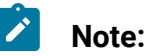

- Änderungen werden innerhalb von 60 Sekunden automatisch neu geladen.
- Wenn Sie die Protokollebene pro Paket-/Klassenebene in log4j2 konfigurieren, stellen Sie sicher, dass JOURNEY\_LOGGINGleer oder kommentiert ist. Die Kombination aus Journey-Protokollebene und klassenspezifischer Protokollkonfiguration wird nicht unterstützt.

**JOURNEY\_LOGGING=Archival:WARN** - Dieser Parameter wird verwendet, um die gewünschte Protokollierungsebene für Journey Engine festzulegen.

- spring.jpa.properties.hibernate.jdbc.batch\_size=900 Dieser Parameter gibt die maximale Anzahl von Datensätzen in einem Batch zum Einfügen und Aktualisieren über eine JDBC-Verbindung an. Eine Änderung dieses Werts kann sich auf die Engine-Leistung auswirken.
- spring.jpa.properties.hibernate.order\_inserts=true Dieser Parameter gibt an, ob Einfügeanweisungen gebündelt werden sollen oder nicht.
- spring.jpa.properties.hibernate.order\_updates=true Dieser Parameter gibt an, ob Einfügeanweisungen gebündelt werden sollen oder nicht.
- journey.kafka.producer.linger.ms=500 Zeit in Millisekunden, die der Kafka-Hersteller auf die Datenerfassung von 16kb (Standard) wartet, bevor er sie an das Netzwerk sendet
- audience.archival.cron Dies wird verwendet, um den Archivierungs-Cron-Job für die Journey Audience-Tabelle zu erwähnen.

#### **Log4j**

Greifen Sie im Falle von log4j2.xml-Klassen- oder Paketkonfigurationen auf die log4j2.xml-Datei zu und verwenden Sie das folgende Beispiel, indem Sie das Kommentarzeichen entfernen:

```
<Logger name="<<class name>> or <<package name>>" level="<<log level>>" 
 additivity="false"> <appender-ref ref="Routing"/> <appender-ref 
 ref="console"/> </Logger>
```
Dabei gilt Folgendes:

- <<class name>> ist der vollständig qualifizierte Klassenname
- << package name> > ist der vollständig qualifizierte Paketname
- << log level> > ist eine der Protokollebenen, wie in [Konfiguration](#page-24-1) von der Eigenschaft [JOURNEY\\_LOGGING](#page-24-1) [\(on page 21\)](#page-24-1)erwähnt.

## <span id="page-27-0"></span>Chapter 7. Validierung von Journey-Datensätzen

Wenn Datensätze in eine Journey aufgenommen werden, können Benutzer die Validierung der Datensätze festlegen.

Wenn die Eigenschaft **Validations\_On\_Journey\_Records** auf Yes gesetzt ist, wird die Validierung für das E-Mail-Format, den Datentyp für erforderliche Felder und die minimale und maximale Länge der Datendefinition für die erforderlichen Felder durchgeführt.

Standardmäßig ist die Eigenschaft **Validations\_On\_Journey\_Records** auf Yes festgelegt.

Diese Eigenschaft kann auf der Platformseite unter Platformkonfiguration behandelt werden. Sie können unter den Konfigurationseinstellungen von Platform navigieren: Einstellungen für Affinium|Journey|Journey\_Configurations.

**Validations\_On\_Journey\_Records** : Dieses Flag definiert, ob eine Validierung für Journey-Datensätze ausgeführt werden soll.

Mögliche Werte - Ja/Nein

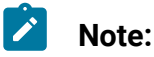

- Wenn die Eigenschaft **Validations\_On\_Journey\_Records** auf False gesetzt ist und der Benutzer einige Felder in der Datendeduplizierungseinstellung hinzufügt, werden die leeren und NULL -Daten nicht für Datendeduplizierungsfelder akzeptiert.
- Nachdem Sie das Flag gesetzt haben, müssen Sie sich von Platform und Journey abmelden und sich erneut bei beiden Anwendungen anmelden, damit die Änderungen übernommen werden.
- Wenn auf die Eigenschaft **Validations\_On\_Journey\_Records** aus irgendeinem Grund in Journey from Platform nicht zugegriffen werden kann, können Sie alternativ die Eigenschaft journey. journeyrecords. validationrules in der Datei application.properties von Journey Web festlegen.

## <span id="page-28-0"></span>Chapter 8. Journey DSGVO

#### **Zugriff auf Journey DSGVO**

Das DSGVO Tool kann über den Journey Anwendungsordner zugegriffen werden. Unten finden Sie den Speicherort:

<Journey\_Home>\Journey\tools\GDPR\

#### **DSGVO unterstützt > MariaDB**, **MS SQL Server**, **OneDb Datenbanken** und **Oracle**

#### **Ausführung von Journey DSGVO**

Führen Sie die folgenden Schritte aus, um Journey DSGVO auszuführen:

1. Die folgenden Eigenschaften in der Datei gdpr.properties vor sollen geändert werden:

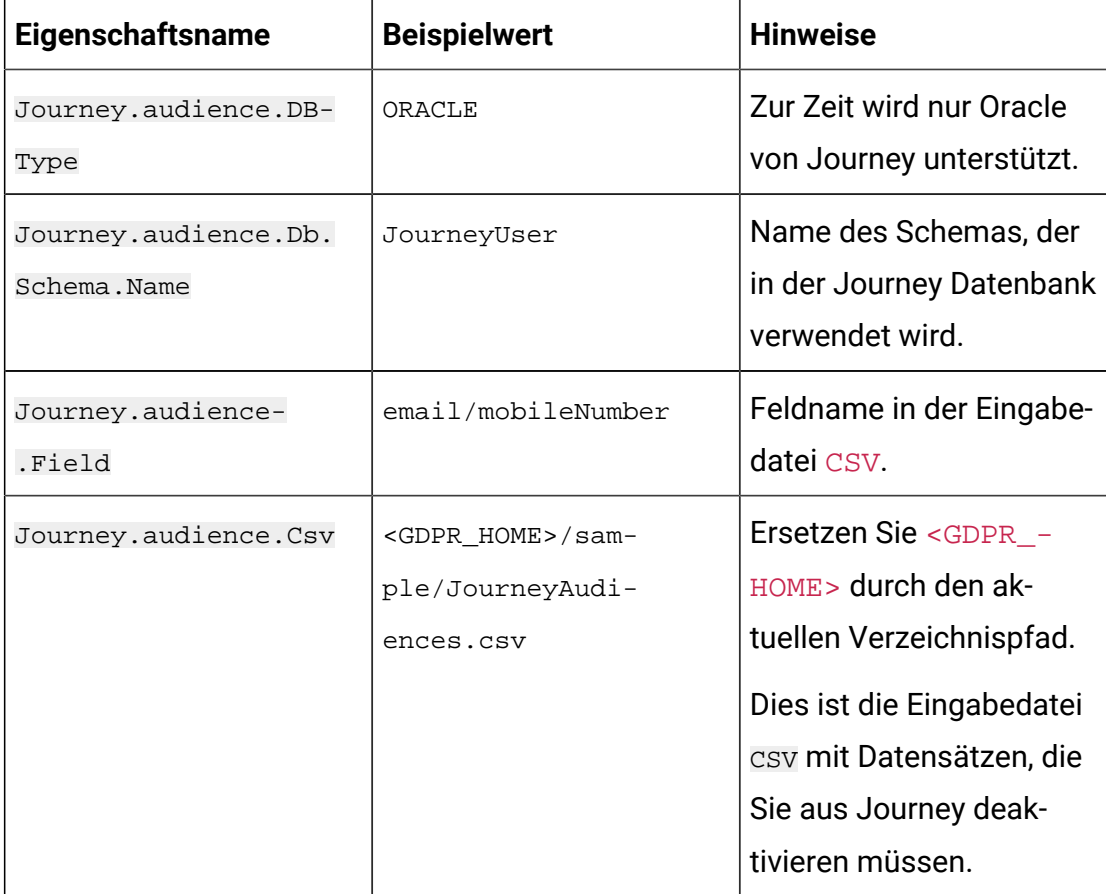

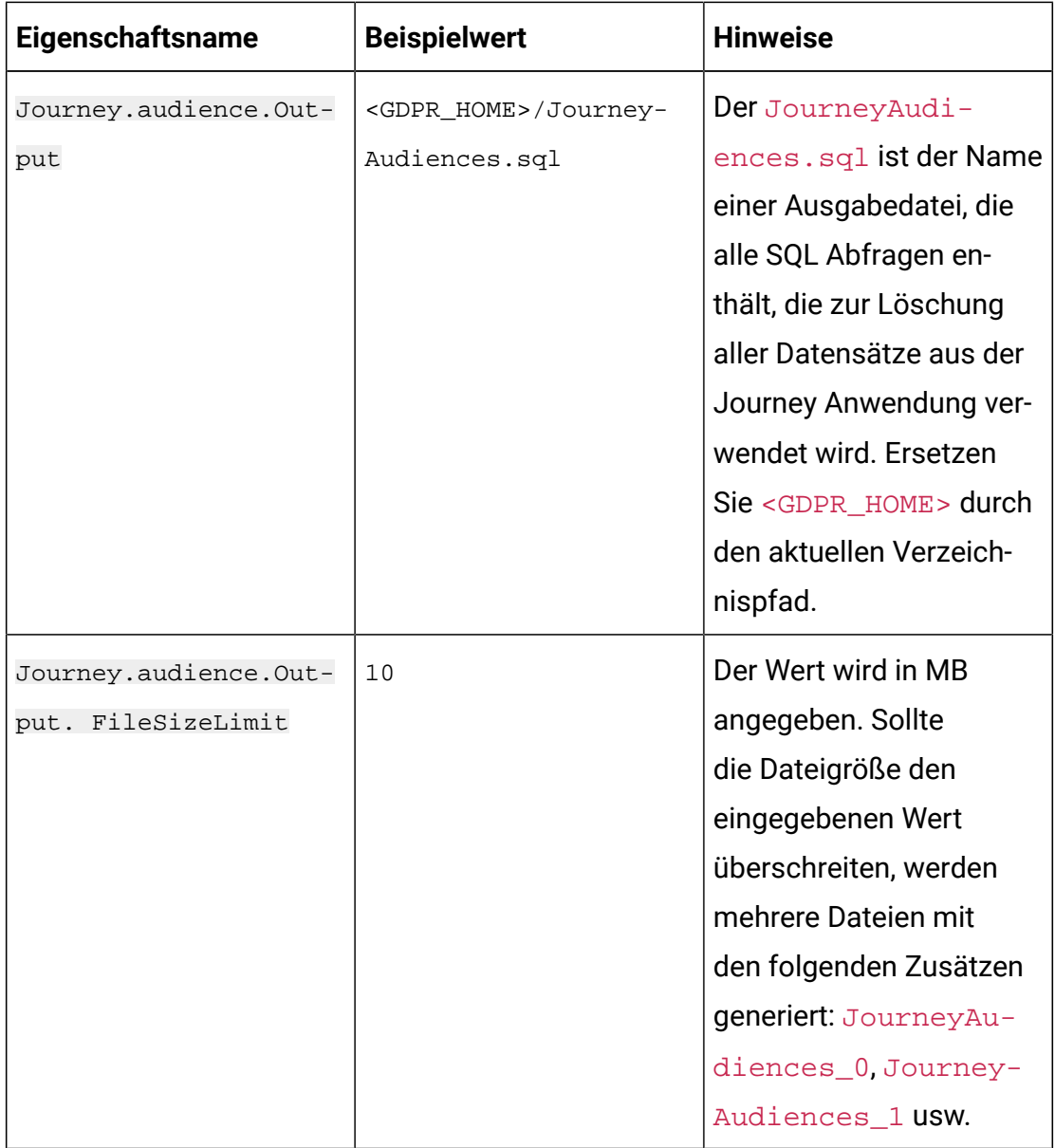

- 2. **Z. Note:** Falls Fehler auftreten, können Sie diese Fehler mithilfe dieser Protokolldatei verfolgen.
- 3. Führen Sie einen der folgenden Schritte aus, um die Datei auszuführen:

a. Für Windows, suchen Sie die Datei gdpr\_purge.bat und führen Sie diese aus. Z.B. wenn sich die Datei gdpr\_purge.bat im Verzeichnis D: \workspace \HCL\_GDPR\dist\journey\ befindet, führen Sie die Datei gdpr\_purge.bat aus.

- b. Für UNIX-basierte Systeme, suchen Sie die Datei gdpr\_purge. sh und führen Sie diese aus. Z.B. wenn sich die Datei gdpr\_purge.sh im Verzeichnis \workspace\HCL\_GDPR\dist\journey\ befindet, führen Sie den Befehl ./ gdpr\_purge.sh aus.
- 4. Nachdem die Datei gdpr\_purge.bat (für Windows) oder gdpr\_purge.sh (für Linux) ausgeführt wird, werden die Ausgabedateien "JourneyAudiences 0", "JourneyAudiences \_1", "JourneyAudiences \_2" usw. an dem in den obigen Schritten angegebenen Speicherort <GDPR\_HOME> generiert. Die Anzahl der generierten Dateien hängt von der angegebenen Dateigröße ab.
- 5. Die Datei "JourneyAudiences\_x" enthält Löschabfragen für Datensätze, die in JourneyAudiences.csv erwähnt werden
- 6. Diese Abfragen müssen bei Bedarf manuell in der Datenbank "Journey" ausgeführt werden, damit die Datensätze aus der Tabelle journeyaudiences gelöscht werden.

Das Dienstprogramm DSGVO entfernt die Datensätze aus der folgenden Tabelle: JourneyAudiences, AudienceResponse, AudienceResponseMetaData, AudienceResponseInteraction, JourneyAudienceMilestone and JourneyAudienceGoal. Die Daten aus den jeweiligen Tabellen, in denen die aggregierten Zählungen gespeichert sind, werden jedoch nicht gelöscht. Z.B. die Tabellen wie journeyFlow, journeyAudienceFlow, JourneyGoalContactTransaction usw. Daher kommt es zu einer Abweichung der Zählung in der Benutzeroberfläche.

Mit Hilfe des DSGVO Tool wäre es dem Benutzer nicht möglich, die Kundendaten aus 'Kafka Thema veröffentlichen' oder aus den im Dateisystem verfügbaren Dateien zu löschen. Der Benutzer muss diese Daten nach Bedarf manuell löschen.

Mit Hilfe des DSGVO Tool wäre es dem Benutzer nicht möglich, die vom JDBC Connector exportierten Kundendaten zu löschen.

## <span id="page-31-0"></span>Chapter 9. Kafka-Authentifizierung mit SSL verwenden

Wenn Sie die Kafka-Instanz Ihres Unternehmens verwenden, können Sie für diese Instanz von Kafka konfigurierten Zertifikate verwenden. Sie müssen keine SSL-Schlüssel und -Zertifikate generieren und können die Clientzertifikate zum Konfigurieren in den Journey-Anwendungseigenschaften abrufen.

Wenn Sie nicht über die Zertifikate verfügen, können Sie eine selbst signierte Zertifizierungsstelle (CA) generieren, die lediglich ein öffentlich-privates Schlüsselpaar und ein Zertifikat ist.

Sie müssen dieselbe CA für jeden Kafka-Client und trustStore eines Vermittlers hinzufügen.

#### **SSL-Schlüssel und Zertifikat für jeden Kafka-Vermittler generieren**

Führen Sie die folgenden Schritte aus, um selbstsignierte Zertifikate für den Kafka-Server zu generieren.

#### **Voraussetzungen**

- Sie müssen über Java KeyTool und OpenSSL verfügen, um Zertifikate und trustStore generieren zu können.
- Optional können Sie anstelle von OpenSSL jedes Dienstprogramm für die SSL-Zertifikatgenerierung verwenden.
- 1. Um SSL zu implementieren, müssen Sie den Schlüssel und das Zertifikat für jede Maschine im Cluster generieren. Generieren Sie den Schlüssel zunächst in einem vorübergehenden Keystore, sodass Sie ihn später mit CA exportieren und signieren können.

```
keytool -keystore kafka.server.keystore.jks -alias localhost -validity 
365 -genkey
```
- keystore: Die keystore-Datei, die das Zertifikat speichert. Die keystore-Datei enthält den privaten Schlüssel des Zertifikats. Daher muss sie sicher aufbewahrt werden.
- Gültigkeit: Die Gültigkeitsdauer des Zertifikats in Tagen.

2. Ihre Eigene CA erstellen (Zertifizierungsstelle)

openssl req -new -x509 -keyout ca-key -out ca-cert -days 365

Die generierte CA ist lediglich ein öffentlich-privates Schlüsselpaar und Zertifikat und es ist beabsichtigt, andere Zertifikaten zu signieren.

- 3. Fügen Sie die generierte CA zum trustStore der Clients hinzu, damit die Clients dieser CA vertrauen können.
	- keytool -keystore kafka.server.truststore.jks -alias CARoot -import -file ca-cert
	- keytool -keystore kafka.client.truststore.jks -alias CARoot -import -file ca-cert
- 4. Unterzeichnen Sie alle Zertifikatszeugnisse im Keystore mit der generierten CA.
	- a. Zertifikat aus dem Keystore exportieren:

```
keytool -keystore kafka.server.keystore.jks -alias localhost 
-certreq -file cert-file
```
5. Unterzeichnen Sie sie mit der CA.

```
openssl x509 -req -CA ca-cert -CAkey ca-key -in cert-file -out cert-
```
signed -days 365 -CAcreateserial -passin pass: <password>

6. Importieren Sie sowohl die Zertifikate der CA als auch das signierte Zertifikat in den Keystore.

```
keytool -keystore kafka.server.keystore.jks -alias CARoot -import -file 
ca-cert
```

```
keytool -keystore kafka.server.keystore.jks -alias localhost -import 
-file cert-signed
```
7. Erstellen Sie einen Client-Keystore und importieren Sie beide Zertifikate der CA und die signierten Zertifikate in den Keystore des Clients. Diese Clientzertifikate werden in Anwendungseigenschaften eingesetzt.

```
keytool -keystore kafka.client.keystore.jks -alias localhost -validity 
365 -genkey
```

```
keytool -keystore kafka.client.keystore.jks -alias localhost -certreq 
-file cert-file
```

```
openssl x509 -req -CA ca-cert -CAkey ca-key -in cert-file -out cert-
signed -days 365 -CAcreateserial -passin pass:<password>
keytool -keystore kafka.client.keystore.jks -alias CARoot -import -file 
ca-cert
keytool -keystore kafka.client.keystore.jks -alias localhost -import 
-file cert-signed
```
### <span id="page-33-0"></span>Konfiguration von Kafka Server, die Komponenten von Journey und Link mit SSL

Die Serverzertifikate, die für Kafka Server und Clientzertifikate verwendet werden sollen, müssen von allen Anwendungen verwendet werden, die sich mit dem KafkaServer verbindet, einschließlich Journey Web, Journey Engine, Unica Link– Kafka-Link oder sämtlichen anderen Tools, die Sie benötigen, um eine Verbindung zu diesem Kafka-Server herzustellen.

Führen Sie die in den folgenden Abschnitten bereitgestellten Prozeduren aus, um den Kafka-Server, Journey Komponenten und Link Komponenten mit SSL-Authentifizierung zu konfigurieren.

### <span id="page-33-1"></span>Konfigurieren des Kafka-Servers mit SSL-Authentifizierung

Sie dürfen die folgenden Serverzertifikate nur für den Kafka-Server verwenden. Teilen Sie diese Zertifikate mit den erforderlichen Maschinen und notieren Sie sich das Kennwort.

- kafka.server.keystore.jks
- Kafka.server.truststore.jks

Aktualisieren Sie die folgenden server.properties im Konfigurationsverzeichnis des Kafka-Servers.

```
listeners=SSL://<KAFKA_HOST>:<KAFKA_PORT> 
  ssl.keystore.location=/PATH/kafka.server.keystore.jks 
  ssl.keystore.password= password ssl.key.password= password 
  ssl.truststore.location= /PATH/kafka.server.truststore.jks
```
 ssl.truststore.password= password ssl.endpoint.identification.algorithm= ssl.client.auth=required security.inter.broker.protocol=SSL

### <span id="page-34-0"></span>Konfiguration von Journey Engine mit Kafka SSL

Verwenden Sie die folgenden Clientzertifikate und teilen Sie diese Zertifikate mit den erforderlichen Maschinen und notieren Sie sich das Kennwort.

- Kafka.client.keystore.jks
- kafka.client.truststore.jks
- 1. Aktualisieren Sie die Datei journey\_engine\_master.config aus dem Verzeichnis <JOURNEY\_HOME>/Engine/.
- 2. Aktualisieren Sie die folgenden Eigenschaftswerte.

```
kafka.security.enabled=Y kafka.security.protocols.enabled=SSL 
 security.protocol=SSL 
 ssl.truststore.location= /PATH/kafka.client.truststore.jks 
 ssl.truststore.password=<ENCYPTED PASSWORD WITH JOURNEY ENCRYPTION 
 TOOL> ssl.keystore.location= /PATH/kafka.client.keystore.jks 
 ssl.keystore.password=<ENCYPTED PASSWORD WITH JOURNEY ENCRYPTION 
 TOOL> ssl.key.password=<ENCYPTED PASSWORD WITH JOURNEY ENCRYPTION 
 TOOL> ssl.endpoint.identification.algorithm=
```
### <span id="page-34-1"></span>**Konfiguration von Journey web mit Kafka SSL**

- 1. Aktualisieren Sie die Datei Journey Web application. properties aus dem Verzeichnis <JOURNEY\_HOME>/Web/properties/.
- 2. Aktualisieren Sie die folgenden Eigenschaftswerte.

```
kafka.security.enabled=Y kafka.security.protocols.enabled=SSL 
 ssl.truststore.location= /PATH/kafka.client.truststore.jks 
 ssl.truststore.password= <ENCYPTED PASSWORD WITH JOURNEY ENCRYPTION 
 TOOL> ssl.keystore.location= /PATH/kafka.client.keystore.jks
```
 ssl.keystore.password= <ENCYPTED PASSWORD WITH JOURNEY ENCRYPTION TOOL> ssl.key.password= <ENCYPTED PASSWORD WITH JOURNEY ENCRYPTION TOOL> ssl.endpoint.identification.algorithm=

### <span id="page-35-0"></span>Konfiguration von Unica Link Komponenten mit SSL

Aktualisieren Sie die folgenden Eigenschaftswerte in der Datei kafkalink.properties der Unica Link Installation.

```
security.ssl=true security.protocol=SSL 
  ssl.truststore.location= /PATH/kafka.client.truststore.jks 
  ssl.truststore.password=password security.authentication=username 
  ssl.keystore.location= /PATH/kafka.client.keystore.jks 
  ssl.keystore.password=password 
  ssl.key.password=passwordssl.endpoint.identification.algorithm=
```
### <span id="page-35-1"></span>**Konfiguration von Kafka Server, Journey und Link Komponenten mit SASL**

Führen Sie die in den folgenden Abschnitten bereitgestellten Schritte aus, um den Kafka Server, Journey und Link Komponenten mit SSL Authentifizierung zu konfigurieren.

### <span id="page-35-2"></span>**Konfigurieren des Kafka Servers mit SASL-Authentifizierung**

1. Geben Sie den JVM-Parameter in kafka-run-class.bat/shan.

Setzen Sie JAVA\_OPTS=%JAVA\_OPTS% -Djava.security.auth.login.config=/PATH/kafka\_server\_jaas.conf set COMMAND=%JAVA% %JAVA\_OPTS% %KAFKA\_HEAP\_OPTS% %KAFKA\_JVM\_PERFORMANCE\_OPTS% %KAFKA\_JMX\_OPTS% %KAFKA\_LOG4J\_OPTS% -cp "%CLASSPATH%" %KAFKA\_OPTS% %\* Beispieldatei jaas.config:

KafkaServer { org.apache.kafka.common.security.plain.PlainLoginModule required username="admin" password="admin-secret" user\_admin="admin-secret" user\_alice="alice-secret"; };

KafkaClient { org.apache.kafka.common.security.plain.PlainLoginModule required username="alice" password="alice-secret"; };

2. Aktualisieren Sie die folgende Eigenschaftendatei des KafkaServers aus

KAFKA\_SERVER/config/server.properties.

listeners=SASL\_PLAINTEXT:// <KAFKA\_HOST>:<KAFKA\_PORT> security.inter.broker.protocol=SASL\_PLAINTEXT sasl.mechanism.inter.broker.protocol=PLAIN sasl.enabled.mechanisms=PLAIN

### <span id="page-36-0"></span>Konfiguration von Journey Engine mit Kafka SASL

1. Aktualisieren Sie die Datei Journey Engine  $log 4j2$ .  $xml$  aus dem Verzeichnis <JOURNEY\_HOME>/Engine/conf/. Entfernen Sie die Kommentare für die folgenden Zeilen in  $log4j2$ .  $xml$ .

```
 <!-- Kafka SASL configuration --> <Property 
 name="security.protocol">${sys:security.protocol}</Property> 
 <Property name="sasl.mechanism">${sys:sasl.mechanism}</Property>
```
2. Aktualisieren Sie die Datei journey\_engine\_master.config aus dem Verzeichnis <JOURNEY\_HOME>/Engine/. Aktualisieren Sie die folgenden Eigenschaftswerte.

```
kafka.security.enabled=Y 
 kafka.security.protocols.enabled=SASL_PLAINTEXT 
  security.protocol=SASL_PLAINTEXT sasl.mechanism=PLAIN 
  java.security.auth.login.config=./kafka_client_jaas.conf
```
### <span id="page-37-0"></span>Konfiguration von Journey Web mit Kafka SASL

Aktualisieren Sie die Datei Journey Web application.properties aus dem Verzeichnis <JOURNEY\_HOME>/Web/properties/.

```
kafka.security.enabled=Y kafka.security.protocols.enabled=SASL_PLAINTEXT 
  java.security.auth.login.config=/PATH/kafka_client_jaas.conf
```
### <span id="page-37-1"></span>Konfiguration von Unica Link Komponenten mit Kafka SASL

Aktualisieren Sie die folgenden Eigenschaftswerte in der Datei kafkalink.properties der Unica Link Installation.

```
security.sasl =true security.protocol=SASL_PLAINTEXT 
  security.sasl.auth.login.config =/PATH/kafka_client_jaas.conf 
  sasl.mechanism=PLAIN
```
### <span id="page-37-2"></span>Konfiguration von Kafka Server und Journey Komponenten mit SASL\_SSL Konfiguration

Zur Konfiguration von Kafka Server und anderen Journey-Komponenten mit SASL-Authentifizierung müssen Sie die in den folgenden Abschnitten bereitgestellten Prozeduren ausführen.

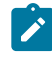

**Note:** Unica Link unterstützt keine Verbindung zum Kafka-Link mit SASL\_SSL-Authentifizierung. Sie müssen entweder SASL oder SSL als Authentifizierungsmechanismus verwenden.

### <span id="page-37-3"></span>Konfigurieren des Kafka-Servers mit Kafka SASL\_SSL

Aktualisieren Sie die folgenden server.properties im Konfigurationsverzeichnis des Kafka-Servers.

```
listeners=SASL_SSL:// <KAFKA_HOST>:<KAFKA_PORT> 
  security.inter.broker.protocol=SASL_PLAINTEXT
```
- sasl.mechanism.inter.broker.protocol=PLAIN sasl.enabled.mechanisms=PLAIN
- ssl.keystore.location=/PATH/kafka.server.keystore.jks
- ssl.keystore.password=password ssl.key.password= password
- ssl.truststore.location=/PATH/kafka.server.truststore.jks
- ssl.truststore.password= password ssl.endpoint.identification.algorithm=
- ssl.client.auth=required security.inter.broker.protocol=SSL

### <span id="page-38-0"></span>Konfiguration von Journey Engine mit Kafka SASL\_SSL

1. Aktualisieren Sie die Datei Journey Engine  $log 4j2$ .  $xml$  aus dem Verzeichnis <JOURNEY\_HOME>/Engine/conf/.

Entfernen Sie die Kommentare für die folgenden Zeilen in  $log4j2$ . xml.

```
<Property name="sasl.mechanism">${sys:sasl.mechanism}</Property> 
  <Property name="security.protocol" 
 >${sys:security.protocol}</Property> <Property 
 name="ssl.truststore.location" 
  >${sys:ssl.truststore.location}</Property> <Property 
 name="ssl.truststore.password">${sys:ssl.truststore.password}</Proper
ty> <Property 
 name="ssl.keystore.location">${sys:ssl.keystore.location}</Property> 
  <Property 
 name="ssl.keystore.password">${sys:ssl.keystore.password}</Property> 
  <Property name="ssl.key.password">${sys:ssl.key.password}</Property> 
  <Property 
 name="ssl.endpoint.identification.algorithm">${sys:ssl.endpoint.ident
ification.algorithm}</Property>
```
2. Aktualisieren Sie die folgende journey engine master.config aus dem Verzeichnis <JOURNEY\_HOME>/Engine/.

Aktualisieren Sie die folgenden Eigenschaftswerte.

```
kafka.security.enabled=Y kafka.security.protocols.enabled=SASL_SSL 
  ssl.truststore.location=/PATH/kafka.client.truststore.jks
```
 ssl.truststore.password=<ENCYPTED PASSWORD WITH JOURNEY ENCRYPTION TOOL> ssl.keystore.location=/PATH/kafka.client.keystore.jks ssl.keystore.password=<ENCYPTED PASSWORD WITH JOURNEY ENCRYPTION TOOL> ssl.key.password=<ENCYPTED PASSWORD WITH JOURNEY ENCRYPTION TOOL> ssl.endpoint.identification.algorithm= java.security.auth.login.config=/PATH/kafka\_client\_jaas.conf

### <span id="page-39-0"></span>Konfiguration von Journey Web mit Kafka SASL\_SSL

Aktualisieren Sie die folgende Datei Journey Web application.properties aus dem Verzeichnis <JOURNEY\_HOME>/Web/properties/.

kafka.security.enabled=Y kafka.security.protocols.enabled=SASL\_SSL ssl.truststore.location=/PATH/kafka.client.truststore.jks ssl.truststore.password=<ENCYPTED PASSWORD WITH JOURNEY ENCRYPTION TOOL> ssl.keystore.location=/PATH/kafka.client.keystore.jks ssl.keystore.password=<ENCYPTED PASSWORD WITH JOURNEY ENCRYPTION TOOL> ssl.key.password=<ENCYPTED PASSWORD WITH JOURNEY ENCRYPTION TOOL> ssl.endpoint.identification.algorithm= java.security.auth.login.config=/PATH/kafka\_client\_jaas.conf

## <span id="page-40-0"></span>Chapter 10. Tomcat-Webanwendungsserver für SSL konfigurieren

Konfigurieren Sie auf jedem Anwendungsserver, auf dem eine UnicaAnwendung implementiert wird, den Webanwendungsserver so, dass die von Ihnen vorgesehenen Zertifikate genutzt werden.

Weitere Informationen zur Ausführung dieser Schritte entnehmen Sie bitte der Dokumentation Ihres Webanwendungsservers.

### <span id="page-40-1"></span>Sicherheit von Cookies

Einige Cookies sind im Client-Browser möglicherweise nicht angemessen gesichert. Bei ungesicherten Cookies ist die Anwendung anfällig für Man-in-the-Middle- und Session-Hijacking-Angriffe. Um dies zu verhindern, ergreifen Sie die folgenden Vorsichtsmaßnahmen.

- Erzwingen Sie stets die Verwendung von SSL, um die Gefahr zu verringern, dass Cookies bei der Übertragung abgefangen werden.
- Legen Sie im Webanwendungsserver die Flags secure und httponly für alle Cookies fest.
	- Das Flag secure weist den Browser an, das Cookie ausschließlich über eine HTTPS-Verbindung zu senden. Wenn Sie dieses Flag festlegen, müssen Sie in allen Anwendungen, die miteinander kommunizieren, SSL aktivieren.
	- Das Flag httponly verhindern den Zugriff auf Cookies über ein Script auf Clientseite.

### <span id="page-40-2"></span>Festlegen der Flags für SSL in Tomcat

Führen Sie die folgenden Änderungen auf dem .xml Server von Tomcat durch, um die Flags secure und httponly in Tomcat festzulegen.

```
<Connector port="7003" 
 protocol="org.apache.coyote.http11.Http11NioProtocol"
```

```
maxThreads="150" SSLEnabled="true" scheme="https" acceptCount="100" 
 clientAuth="false" 
disableUploadTimeout="true" enableLookups="false" secure="true" 
 sslProtocol="TLS" 
 keystoreFile="/opt/v12.1/v12.1.0.1.1/Campaign/SSL_NEW/PlatformClientIdenti
ty.jks" keystorePass="password" > </Connector>
```
### <span id="page-41-0"></span>Konfiguration von Unica Journey mit SSL

Um Unica Journey für die Nutzung mit SSL zu konfigurieren, müssen Sie einige Konfigurationseigenschaften festlegen. Nutzen Sie für Ihre Installation von Unica Journey sowie für die durch SSL zu sichernde Kommunikation die in diesem Abschnitt beschriebenen geeigneten Verfahren.

Wenn Sie auf Ihre Unica-Installation über eine gesicherte Verbindung zugreifen und wenn Sie wie in den nachfolgenden Verfahren beschrieben Navigationseigenschaften für Anwendungen festlegen, müssen Sie https und die Nummer des gesicherten Ports in der URL verwenden. Der standardmäßige SSL-Port ist8443 für Tomcat.

Mit dieser Prozedur können Sie SSL in Journey konfigurieren

- 1. Melden Sie sich in Unica an und klicken Sie auf **Einstellungen > Konfiguration**.
- 2. Setzen Sie den Wert von der Eigenschaft Affinium | Journey | Navigation auf die Unica Journey URL.

Beispiel: https://host.domain: SSL\_port/unica

Dabei gilt Folgendes:

- $host$  ist der Name oder die IP-Adresse des Computers, auf dem Unica Journey installiert ist.
- Domäne ist Ihre Unternehmensdomäne, in der IhreUnica Produkte installiert sind
- SSL\_Port ist der SSL-Port im Anwendungsserver, auf dem Unica Journey bereitgestellt wurde

Beachten Sie das https in der URL.

# <span id="page-42-0"></span>Chapter 11. Mailchimp Konfiguration

Konfiguration von Mailchimp als externe Quelle mit Journey.

Navigieren Sie zur **Unica Platform> Einstellungen> Konfiguration**

Auf der Seite Konfigurationskategorien, navigieren Sie zu **Journey > Integration > dataSources**.

#### **Um eine Journey-Datenquelle hinzufügen**

- 1. Klicken Sie auf **Systemkonfigurationsvorlagen**
	- Die Seite **Systemkonfigurationsvorlagen** wird angezeigt.
- 2. Geben Sie die folgenden Informationen an:
	- **Neuer Kategoriename**: <Journey>
	- **systemIdentifier**: Journey
	- **userCredentials**: Standardbenutzer
	- **defaultUserCredentials**: asm\_Admin
	- **dataSourceNameForCredentials**: <JOURNEY\_DS\_1>
	- **AdditionalParameters**:
	- **event-publisher-service.kafka.topics**: CIFINTEGRATION
	- **event-publisher-service.kafka.topics.CIFINTEGRATION.value.format**: Json
- 3. Klicken Sie auf **Speichern**.
- 4. Klappen Sie den Journey-Knoten aus und klicken Sie auf **httpGateway** Die Seite **Einstellungen für "httpGateway"** wird angezeigt.
- 5. Geben Sie die folgenden Informationen an:

baseUrl : http:<hostname>:<port>/journey

6. Klicken Sie auf den Link **Kafka Konfiguration** und fügen Sie die folgenden Informationen hinzu

Bootstrap Server (durch Kommas getrennte Liste von Hosts): <Kafkahost>:<port>

z.B. <IP ODER Hostname>:9092

### Um eine Mailchimp Datenquelle hinzufügen

- 1. Klicken Sie auf **Systemkonfigurationsvorlagen**
	- Die Seite **Systemkonfigurationsvorlagen** wird angezeigt.
- 2. Geben Sie die folgenden Informationen an:
	- **Neuer Kategoriename**: <Mailchimp>
	- **systemIdentifier** : Mailchimp
	- **userCredentials**: Standardbenutzer
	- **defaultUserCredentials**: asm\_Admin
	- **dataSourceNameForCredentials** : <Mailchimp\_DS>
- 3. Klicken Sie auf **Speichern**.
- 4. Klappen Sie den Mailchimp-Knoten aus und klicken Sie auf **httpGateway** Die Seite Einstellungen für "httpGateway" wird angezeigt.
- 5. Geben Sie die folgenden Informationen an: baseUrl : https://<MailchimpHostname>/<Version>/

Der Benutzer muss diese Datenquellen in Journey hinzufügen. Der Benutzer muss folgende Informationen sammeln:

- a. Benutzer-ID und Passwort der Journey-Datenquelle. Navigieren Sie zu den **Journey Anwendung > Einstellungen> Rest**, erstellen Sie entweder eine neue Rest-Integration oder verwenden Sie eine vorhandene Rest-Integration. Kopieren Sie clientid und Client Secret.
- b. Benutzer-ID und Passwort der Mailchimp-Datenquelle. Melden Sie sich bei der Mailchimp-Anwendung an und navigieren Sie zu **Profil > Zusätzliche > API-Schlüssel**. Holen Sie sich die API-Schlüssel und der Name der Spalte Benutzer lautet "Benutzer".

In Mailchimp a/c die URL **Webhook hinzufügen** URL wie folgt: https://<AssetpickerHostname>:<Port>/asset-viewer/api/AssetPicker/webhook/ Mailchimp/events/webhook\_listener

Navigieren Sie zu **Platform Einstellungen> Benutzer**

Klicken Sie auf **Benötigter Benutzer** z.B. asm\_Admin

Klicken Sie auf den Link **Datenquellen bearbeiten** und fügen Sie die folgenden Datenquellen hinzu

**Mailchimp\_DS - Benutzer**: <user> und Passwort <API key>

**JOURNEY\_DS\_1 - Benutzer**: <clientid> und Passwort <Client Secret>

**Navigieren Sie zu Unica Platform> Einstellungen> Konfiguration > Unica Platform> Sicherheit> API Management> Unica Content Integration**

Klicken Sie auf **API Konfigurationsvorlage** und fügen Sie die folgenden Informationen hinzu

- **Neuer Kategoriename**: <Mailchimp>
- **API URI** : /webhook/Mailchimp/events/\*
- **Authentifizierung für API-Zugriff erforderlich** nicht ausgewählt

#### Klicken Sie auf **Speichern**

Nachdem Sie diese Schritte ausgeführt haben, wird Mailchimp als externe Quelle in Journey hinzugefügt.

#### **Note:**

- Wenn der Benutzer eine externe Quelle in Journey konfiguriert, belassen Sie die folgenden Eigenschaften auf False. Dies ermöglicht dem Benutzer, die Daten aus einer externen Quelle zu erhalten, die in den Einstellungen für die Daten-Nicht-Duplizierung von Journey als signifikantes Feld konfiguriert ist
	- <rule-enabled>false</rule-enabled>\<JourneyEngine>\co nf\data-validation-rules.xml
	- Navigieren Sie in Platform zu **Einstellungen> Konfiguration > Journey > Journey Konfiguration** und setzen Sie den Wert der Eigenschaft **Validation\_On\_Journey\_Records** auf False.
- Für die Konfiguration externer Quellen muss der Benutzer die Unica Content Integration-Komponente während der Installation oder Aktualisierung der Unica Platform als Voraussetzung installieren.

# <span id="page-45-0"></span>Chapter 12. Einstellungen

Verwenden Sie das Menü Einstellungen, um die Journey Integrationen wie E-Mail-Verbinder, SMS-Verbinder, CRM-Verbinder und REST-Integrationen zu verwalten.

### <span id="page-45-1"></span>Standard-E-Mail-Verbindung einrichten

Wenn Sie über mehrere Verbinder mit Unica Link zum Senden einer E-Mail verfügen, können Sie die Standardverbindung für die E-Mail im Menü **Einstellungen** festlegen.

Führen Sie die folgenden Schritte aus, um eine Standard-E-Mail-Verbindung zu erstellen:

1. Wählen Sie **> Link> E-Mail** aus.

Die **E-Mail** Seite wird angezeigt.

- 2. Aus der Liste **Verfügbare Verbindungen**, wählen Sie eine Verbindung aus. Die verfügbaren Verbindungen umfassen Mandrill, MailChimp usw.
- 3. Klicken Sie auf **Speichern**.

Sie können auch eine vorhandene Verbindung abwählen und auf **Speichern** klicken. Dies stellt sicher, dass keine Standardverbindung bestimmt wurde.

### <span id="page-45-2"></span>Standardverbindung für SMS einrichten

Wenn Sie über mehrere Verbinder mit Unica Link zum Senden einer SMS verfügen, können Sie die Standardverbindung für die SMS im Menü **Einstellungen** festlegen.

Führen Sie die folgenden Schritte aus, um eine Standard-SMS-Verbindung zu erstellen:

1. Wählen Sie **> Link> SMS** aus.

Die Seite **SMS** wird angezeigt.

2. Aus der Liste **Verfügbare Verbindungen**, wählen Sie eine Verbindung aus.

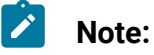

Die Telefonnummern sollten gemäß der Spezifikation des  $\mathcal{L}$ Bereitstellungskanals erwähnt werden. Journey sendet die Telefonnummer im gleichen Format an den Bereitstellungskanal. Beispiel: In Bezug auf Twilio Connection lautet das Telefonnummernformat, das mit Journey unterstützt wird, wie folgt:

- <Pluszeichen><Landesvorwahl><10-stellige Telefonnummer> +15403241212 .
- <Pluszeichen> <Landesvorwahl <(Ortsvorwahl)> <dreistellige Zahl><vierstellige Zahl> - +1 (540) 324 1212.
- <Pluszeichen>-<Landesvorwahl>-<Ortsvorwahl>-<dreistellige Nummer>-<vierstellige Nummer> - +1-540-324-1212 .
- <Pluszeichen> <Landesvorwahl>-<Ortsvorwahl>-<dreistellige Nummer>-<vierstellige Nummer> - +1 540-324-1212 .

Unabhängig vom Format der Telefonnummer, die Sie angeben, speichert Unica Journey die Nummer in folgendem Format: <Pluszeichen><Landesvorwahl><10-stellige Telefonnummer>. Wenn Sie beispielsweise die Telefonnummer +1 540-324-1212 angeben, speichert Unica Journey die Telefonnummer als +15403241212.

Wenn Sie Twilio als Standard-SMS-Verbindung auswählen, werden nur Telefonnummern in folgendem Format akzeptiert: <Pluszeichen><Ländercode><10 stellige Telefonnummer>. z.B. +15403241212.

3. Klicken Sie auf **Speichern**.

### <span id="page-46-0"></span>Eine Standard-CRM-Verbindung festlegen

Wenn Sie über mehrere CRM-Verbindungen verfügen, können Sie die standardmäßige CRM-Verbindung im Menü **Einstellungen** festlegen.

Führen Sie die folgenden Schritte aus, um eine Standard-CRM-Verbindung zu erstellen:

1. Wählen Sie **> Link> CRM** aus.

Die **CRM** Seite wird angezeigt.

- 2. Aus der Liste **Verfügbare Verbindungen**, wählen Sie eine Verbindung aus.
- 3. Klicken Sie auf **Speichern**.

### <span id="page-47-0"></span>Einrichtung von einer standardmäßigen ADTECH Verbindung

Gibt es mehrere ADTECH Verbindungen, können Sie die standardmäßige ADTECH Verbindung unter dem Menü **Einstellungen** festlegen.

Führen Sie die folgenden Schritte aus, um eine standardmäßige ADTECH Verbindung einzurichten:

1. Wählen Sie **> Link> ADTECH** aus

Die Seite **ADTECH** wird angezeigt

- 2. Aus der Liste **Verfügbare Verbindungen**, wählen Sie eine Verbindung aus.
- 3. Klicken Sie auf **Speichern**.

### <span id="page-47-1"></span>Einrichtung von einer standardmäßigen Datenbank Verbindung

Gibt es mehrere Datenbank Verbindungen, können Sie die standardmäßige Datenbank Verbindung unter dem Menü **Einstellungen** festlegen.

Führen Sie die folgenden Schritte aus, um eine standardmäßige Datenbank Verbindung einzurichten:

1. Wählen Sie **> Link> Datenbank** aus

Die Seite **Datenbank** wird angezeigt

- 2. Aus der Liste **Verfügbare Verbindungen**, wählen Sie eine Verbindung aus.
- 3. Klicken Sie auf **Speichern**.

### <span id="page-48-0"></span>Verbindungen verwalten

Sie können Unica Link-Verbindungen über dieses Menü verwalten.

Sie können eine Verbindung mit Unica Link-Verbindern wie MailChimp, Mandrill, Salesforce und Twilio erstellen. Sie können alle vorhandenen Verbindungen im Fenster **Vorhandene Verbindungen** (n) anzeigen, wobei n die Anzahl der Verbindungen beträgt.

- 1. Führen Sie die folgenden Schritte aus, um eine Mailchimp-Verbindung zu erstellen:
	- a. Wählen Sie **> Link> Verbindungen verwalten > Neu erstellen** aus. Die Seite **Neue Verbindung erstellen** wird angezeigt.
	- b. Geben Sie Werte für die folgenden Felder ein:
		- **Name**  Pflichtfeld
		- **Beschreibung** Optional
	- c. Klicken Sie auf **Weiter**.
	- d. Wählen Sie in der Anzeige **Verbindung auswählen MailChimp** aus.
	- e. Stellen Sie im Feld **Verbindungseinstellungen** Werte für die folgenden Pflichtfelder bereit:
		- $\mathcal{L}$ **Note:** Weitere Informationen zu den Feldern und zu den zu erstellenden Werten finden Sie im Unica LinkMailChimp-Verbinder-Benutzerhandbuch.
			- **Basis-URL**
			- **Benutzer-ID**
			- **API-Schlüssel**
			- **Häufigkeit von Aktivitätsabrufen**
			- **Aktivitätsabruf-Einheiten**
- f. Klicken Sie auf **Testen**, um die Verbindung zu testen. Wenn die angegebenen Werte richtig sind, wird eine Erfolgsmeldung angezeigt. Wenn die angegebenen Werte falsch sind, wird eine Fehlermeldung angezeigt.
- g. Um die Verbindung zu speichern, klicken Sie auf **Speichern**. Die neue Verbindung wird erfolgreich gespeichert und wird im Fenster **Vorhandene Verbindungen** angezeigt.
- 2. Führen Sie die folgenden Schritte aus, um eine Mandrill-Verbindung zu erstellen:
	- a. Wählen Sie **> Link> Verbindungen verwalten > Neu erstellen** aus. Die Seite **Neue Verbindung erstellen** wird angezeigt.
	- b. Geben Sie Werte für die folgenden Felder ein:
		- **Name**  Pflichtfeld
		- **Beschreibung** Optional
	- c. Klicken Sie auf **Weiter**.
	- d. Wählen Sie in der Anzeige **Verbindung auswählen** die Option **Mandrill** aus.
	- e. Stellen Sie im Feld **Verbindungseinstellungen** Werte für die folgenden Pflichtfelder bereit:
		- $\mathcal{L}$ **Note:** Informationen zu den Feldern und den einzutragenden Werten finden Sie im Unica LinkMandrill-Benutzerhandbuch.
			- **API-Schlüssel**
			- **Häufigkeit von Aktivitätsabrufen**
			- **Aktivitätsabruf-Einheiten**
	- f. Klicken Sie auf **Testen**, um die Verbindung zu testen. Wenn die angegebenen Werte richtig sind, wird eine Erfolgsmeldung angezeigt. Wenn die angegebenen Werte falsch sind, wird eine Fehlermeldung angezeigt.
- g. Um die Verbindung zu speichern, klicken Sie auf **Speichern**. Die neue Verbindung wird erfolgreich gespeichert und wird im Fenster **Vorhandene Verbindungen** angezeigt.
- 3. Führen Sie die folgenden Schritte aus, um eine Salesforce-Verbindung zu erstellen:
	- a. Wählen Sie **> Link> Verbindungen verwalten > Neu erstellen** aus. Die Seite **Neue Verbindung erstellen** wird angezeigt.
	- b. Geben Sie Werte für die folgenden Felder ein:
		- **Name**  Pflichtfeld
		- **Beschreibung** Optional
	- c. Klicken Sie auf **Weiter**.
	- d. Wählen Sie in der Anzeige **Verbindung auswählen Salesforce**aus.
	- e. Stellen Sie im Feld **Verbindungseinstellungen** Werte für die folgenden Pflichtfelder bereit:
		- **Note:** Weitere Informationen zu den Feldern und zu den zu erstellenden Werten finden Sie im Unica LinkSalesforce-Benutzerhandbuch.
		- **Instanz-URL**
		- **Zugriffstoken**
		- **Version**
	- f. Klicken Sie auf **Testen**, um die Verbindung zu testen. Wenn die angegebenen Werte richtig sind, wird eine Erfolgsmeldung angezeigt. Wenn die angegebenen Werte falsch sind, wird eine Fehlermeldung angezeigt.
	- g. Um die Verbindung zu speichern, klicken Sie auf **Speichern**. Die neue Verbindung wird erfolgreich gespeichert und wird im Fenster **Vorhandene Verbindungen** angezeigt.
- 4. Führen Sie die folgenden Schritte aus, um eine Twilio-Verbindung zu erstellen:
- a. Wählen Sie **> Link> Verbindungen verwalten > Neu erstellen** aus. Die Seite **Neue Verbindung erstellen** wird angezeigt.
- b. Geben Sie Werte für die folgenden Felder ein:
	- **Name**  Pflichtfeld
	- **Beschreibung** Optional
- c. Klicken Sie auf **Weiter**.
- d. Wählen Sie in der Anzeige **Verbindung auswählen** die Option **Twilio**aus.
- e. Stellen Sie im Feld **Verbindungseinstellungen** Werte für die folgenden Pflichtfelder bereit:
	- $\mathscr{L}$ **Note:** Informationen zu den Feldern und den einzutragenden Werten finden Sie im Unica LinkTwilio-Benutzerhandbuch.
		- **Basis-URL**
		- **Konto SID**
		- **Auth Token**
		- **Von Nummer**
		- **Wiederholungsintervall**
		- **Wiederholungsversuche**
- f. Klicken Sie auf **Testen**, um die Verbindung zu testen. Wenn die angegebenen Werte richtig sind, wird eine Erfolgsmeldung angezeigt. Wenn die angegebenen Werte falsch sind, wird eine Fehlermeldung angezeigt.
- g. Um die Verbindung zu speichern, klicken Sie auf **Speichern**. Die neue Verbindung wird erfolgreich gespeichert und wird im Fenster **Vorhandene Verbindungen** angezeigt.

### <span id="page-52-0"></span>REST-Integration

REST-Schlüssel werden für die Anmeldung von Drittanbietern bei der Anwendung genutzt. Sie können ein Paar mit Schlüsselwert generieren und mit dem Schlüsselwertpaar können Sie sich bei Journey unter Verwendung von Anwendungen von Drittanbietern anmelden.

### <span id="page-52-1"></span>Neue Integration von REST erstellen

Führen Sie die folgenden Schritte aus, um ein neues REST-Integrationsschlüsselpaar zu erstellen:

1. Wählen Sie **> REST** aus.

Die Seite **REST** wird angezeigt.

2. Klicken Sie auf **+ REST Integration**.

Die Seite **Neue REST-Integration** wird angezeigt.

- 3. Geben Sie Werte für die folgenden Felder ein:
	- **Anwendungsname** Pflichtfeld.
	- **Beschreibung** Optional.
- 4. Klicken Sie auf **Schlüssel generieren**.

Das System generiert eine **ClientID** und ein **clientSecret**.

- 5. Verwenden Sie die Schaltleiste, um den **Status** in aktiv oder inaktivzu ändern. Standardmäßig ist der **Status** aktiv.
- 6. Um die REST-Integration zu speichern, klicken Sie auf **Speichern**.

Um Zielgruppendaten an Journey zu senden , befolgen Sie die Details, die in der REST-Eingangsquelle für die Konfiguration des REST-Endpunktes erwähnt wurden. Verwenden Sie die Daten zu **ClientID** und **clientSecret**, die Sie beim Ausführen von Schritt (4) erhalten haben, um den REST-Endpunkt bei der Eintragsquelle zu konfigurieren.

### <span id="page-52-2"></span>Anzeigen der REST-Integrationsliste

Unica Journey verwaltet eine Liste von erstellten REST-Integrationen.

Um REST-Integrationen anzuzeigen, führen Sie die folgenden Schritte aus:

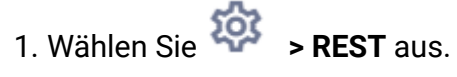

Die Seite **REST** wird angezeigt.

- 2. Führen Sie eine der folgenden Operationen aus:
	- a. Um die REST-Integrationen in aufsteigender Reihenfolge oder absteigender Reihenfolge im Feld 'Name' anzuzeigen, klicken Sie auf **Name**.
	- b. Um die REST-Integrationen in aufsteigender Reihenfolge oder absteigender Reihenfolge im Feld 'Beschreibung' anzuzeigen, klicken Sie auf **Beschreibung**.

### <span id="page-53-0"></span>Vorhandene REST-Integration ändern

Sie können nur die Beschreibung und den Status einer vorhandenen REST-Integration ändern.

Um vorhandene REST-Integrationen zu ändern, führen Sie die folgenden Schritte aus:

1. Wählen Sie **> REST** aus.

Die Seite **REST** wird angezeigt.

- 2. Zur Änderung einer REST-Integration können Sie entweder:
	- die gewünschte REST-Integration aus der Liste auswählen
	- Auswählen **>**

Die Seite **REST-Integration aktualisieren** wird angezeigt.

- 3. Sie können nur die folgenden Felder aktualisieren:
	- **Beschreibung**
	- **Status**
- 4. Klicken Sie auf **Speichern**, um die Änderungen oder Modifikationen zu speichern.

### <span id="page-53-1"></span>REST-Integrationen löschen

Sie können nur inaktive REST-Integrationen löschen, die nicht mehr verwendet oder benötigt werden.

Informationen zum Ändern des Status eines REST-Integrationseintrags finden Sie unter Vorhandene [REST-Integration](#page-53-0) ändern [\(on page 50\)](#page-53-0).

Um vorhandene inaktive REST-Integrationen zu entfernen, führen Sie die folgenden Schritte aus:

1. Wählen Sie **> REST** aus.

Die Seite **REST** wird angezeigt.

- 2. Führen Sie einen der folgenden Schritte aus:
	- Um eine REST-Integration zu löschen, wählen Sie <sup>:</sup> >  $\overline{1}$  hinter der REST-Integration in der Liste aus.
	- Um mehrere REST-Integrationen zu löschen, wählen Sie die Kontrollkästchen vor den REST-Integrationen aus, die Sie löschen möchten, und klicken Sie auf **Löschen**.
- 3. Ein Bestätigungsfeld wird angezeigt. Klicken Sie auf **OK**, um den Löschvorgang fortzusetzen.

### <span id="page-54-0"></span>Integration von Journey Proxy

Der Proxy Server wurde in Journey Web- und Engine-Projekte integriert. Dies ermöglicht es dem Benutzer, die Sicherheit zu erhöhen und den Anwendungsserver hinter den Proxy Servern zu halten. Der Proxy Server kommuniziert mit den Servern von Deliver, Link und Platform.

Journey Web – Kommuniziert mit den Servern von Deliver, Link und Platform, um die Konfigurationsdetails abzurufen und gleichzeitig den E-Mail/SMS/AdTech Point in Journey zu integrieren.

Journey Engine – Verwendet einen Proxy zur Kommunikation mit den Servern von Deliver/ Link, um die Details von E-Mail/SMS/Adtech an Endserver zu senden.

Von Journey Web unterstützter Proxy

- 1. SOCKS
- 2. HTTP
- 3. HTTPS

Von Journey Engine unterstützter Proxy

1. HTTP

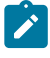

**Note:** Die SOCKS- und HTTPS-Proxys werden nicht von SOAP (Apache Axis2), das von Engine zur Kommunikation mit Deliver verwendet wird, unterstüzt.

Zu konfigurierende Eigenschaft für Engine in der Datei 'Engine application.properties'.

- journey.proxy.type=NONE
- spring.proxy.host=[IP]
- spring.proxy.port=[PORT]
- spring.proxy.username=[username]
- spring.proxy.password=[password]

Zu konfigurierende Eigenschaft für Web in der Datei 'Web application.properties'

- journey.proxy.type=NONE
- spring.proxy.host=[IP]
- spring.proxy.port=[PORT]
- spring.proxy.username=[username]
- spring.proxy.password=[password]
- server.use-forward-headers=true

**Note:** Der Standardwert der Eigenschaft journey.proxy.type beträgt NONE. Wird der Wert auf NONE gesetzt, wird der Proxy deaktiviert.

Einstellungen des Journey Engine-Verbindungspools

- journey.datasource.maxpool.size=[MAX\_POOL\_SIZE] Größe des DB-Verbindungspools festlegen
- journey.datasource.minIdle.size=[MIN\_IDLE\_SIZE] legt die Größe der minimalen Leerlaufverbindungen fest

### <span id="page-56-0"></span>Entwicklertools

<span id="page-56-1"></span>Zeigt die Liste der Entwicklertools an.

### API Dokumentation

Sie können über Swagger auf die API Dokumentation zugreifen.

Um auf die API Dokumentation zuzugreifen, wählen Sie **Einstellungen>** 

#### **Angebotseinstellungen > API Dokumentation** aus.

Die Swagger-Benutzeroberfläche wird in einem neuen Fenster geöffnet. Um die Anfragen zu testen und die Antworten zu analysieren, müssen Sie eine gültige Benutzer-Session mit Unica führen.

Sollten Sie Microsoft Internet Explorer verwenden, könnten einige Fehler auftreten, da die Swagger-Benutzeroberfläche Internet Explorer nicht unterstützt.